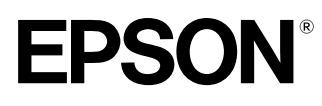

**Home Theatre Projector** 

Bedienungsanleitung

# **EMP-TS10**

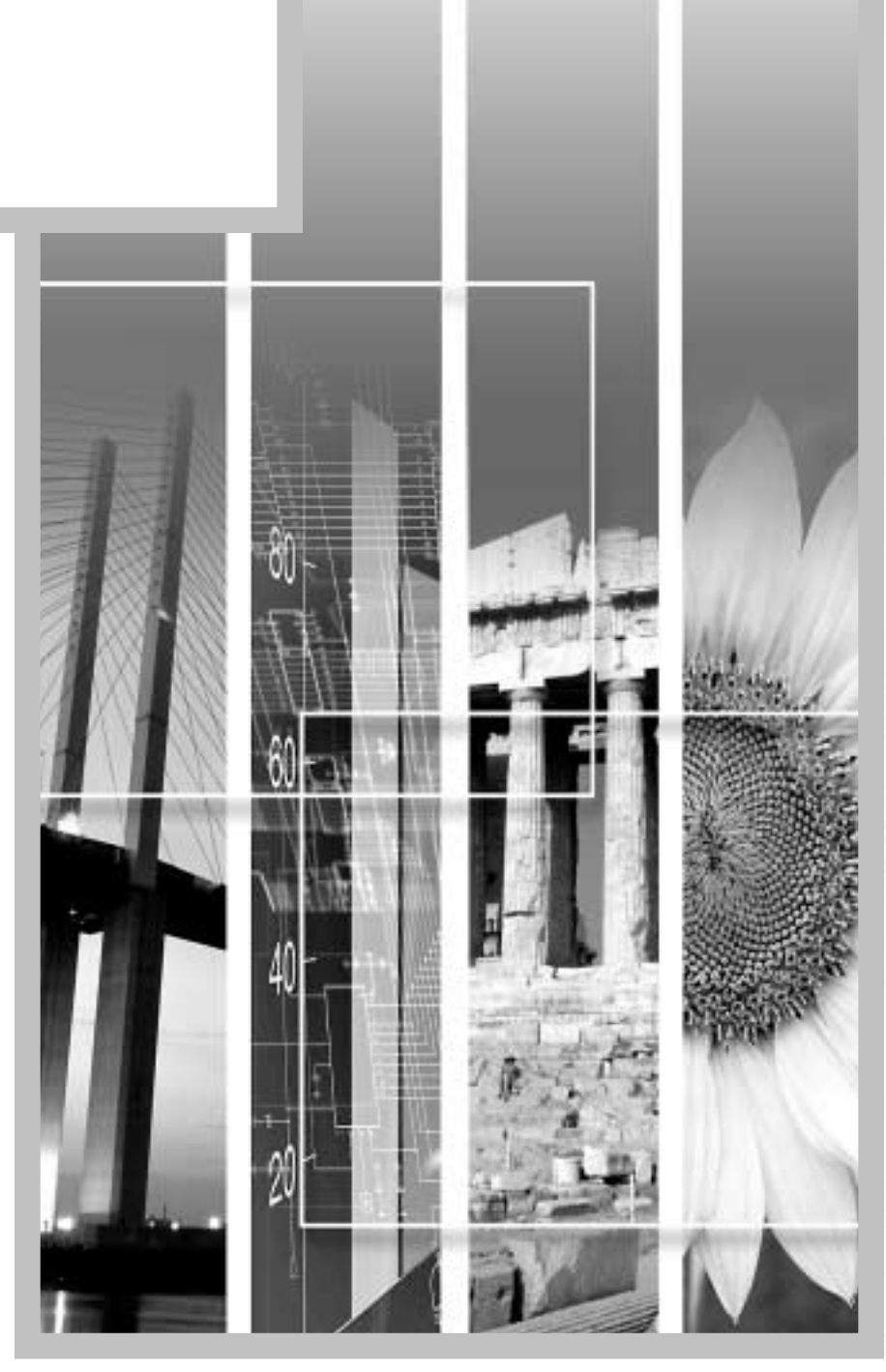

# **Anleitungen und verwendete Bezeichnungen**

### **Projektoranleitungen**

Die Dokumentation Ihres Epson-Projektors besteht aus den folgenden vier Anleitungen. Verwenden Sie die Anleitungen in der folgenden Reihenfolge.

#### **O**Auspack- und Installationsanleitung

In dieser Anleitung wird das Auspacken bis zur Inbetriebnahme des Projektors beschrieben und das im Lieferumfang vorhandene Zubehör aufgelistet.

#### Sicherheitsanweisungen und weltweite Garantiebedingungen

In dieser Anleitung wird der sichere Betrieb des Projektors erklärt und außerdem sind Sicherheitsanweisungen und weltweite Garantiebedingungen, sowie ein Fragebogen für die Fehlersuche vorhanden. Vor der Inbetriebnahme des Projektors müssen Sie diese Anleitung sorgfältig durchlesen.

#### **@Aufstellungsanleitung**

In dieser Anleitung werden die notwendigen Vorbereitungen für die Inbetriebnahme des Projektors (wie Fernbedienung und Anschluss von Videogeräten oder eines Computers) beschrieben.

#### Bedienungsanleitung (diese Anleitung)

In dieser *Bedienungsanleitung* finden Sie die Anleitungen zur Grundbedienung, zur Verwendung der Projektor-Menüs und zur Fehlersuche und Wartung.

### **Verwendete Bezeichnungen**

### **Allgemeine Informationen**

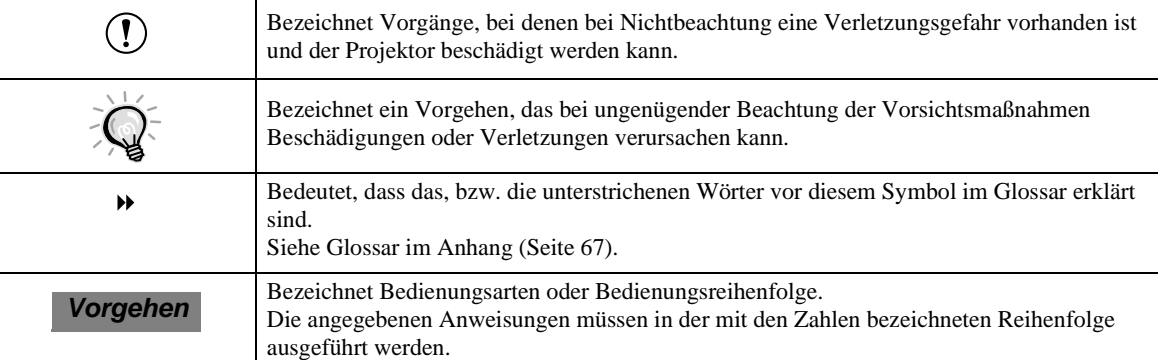

# **Bedeutung von "Gerät" und "Projektor"**

Wenn "Gerät" oder "Projektor" in dieser *Bedienungsanleitung* verwendet wird, kann damit neben dem Projektor auch Zubehör oder Sonderausstattung bezeichnet werden.

# Inhaltsverzeichnis

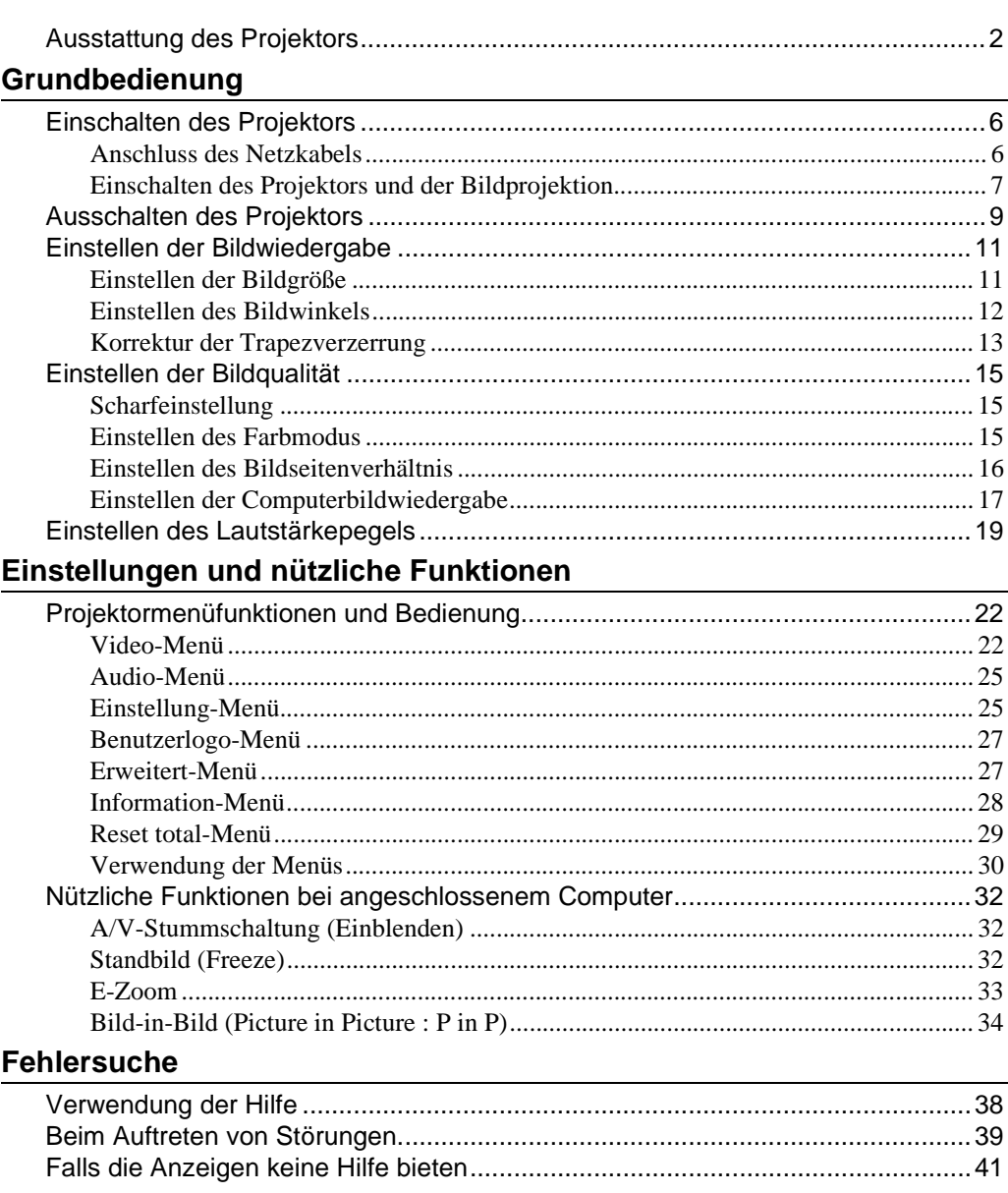

# Anhänge

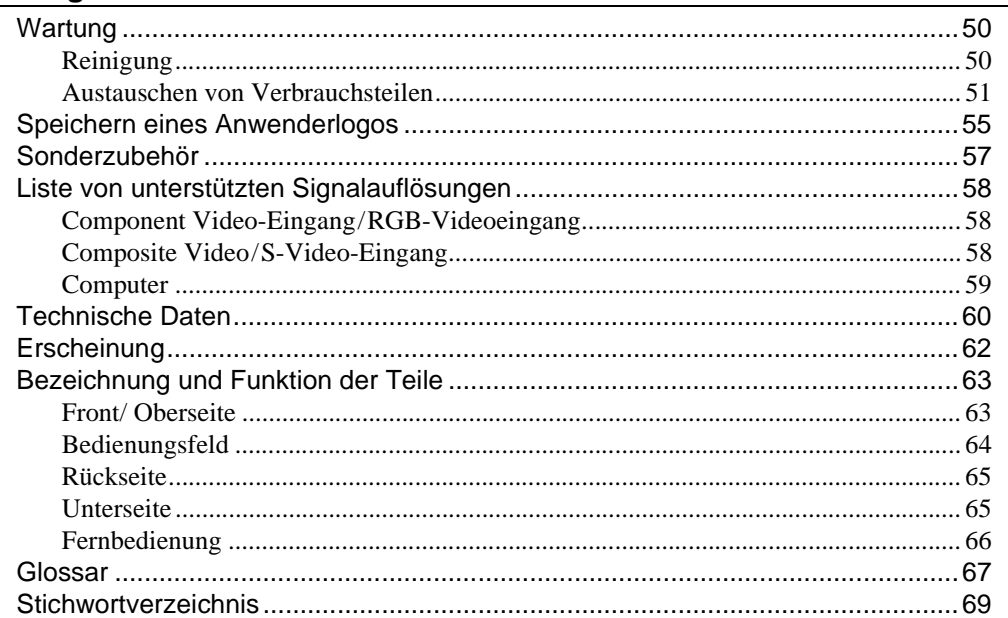

# <span id="page-3-0"></span>**Ausstattung des Projektors**

**Korrekturfunktionen für horizontale und vertikale Trapezverzerrungen für schräge Projektion**

Trapezverzerrungen von projizierten Bildern können einfach korrigiert werden, sowohl vertikal als auch horizontal. Damit wird eine unverzerrte Bildprojektion gewährleistet, selbst wenn der Projektor nicht exakt im rechten Winkel zur Leinwand aufgestellt ist. (Seite 12)

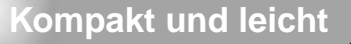

Der Projektor ist kompakt, er nimmt nur die Fläche eines A4-Bogens ein  $(L \times B \times H = 274 \times 348 \times 104 \text{ mm})$ und ist leicht (ca. 9,3 Pfund (4,2 kg)).

# **Fünf Farbmodi**

Für eine optimale Projektion kann der gewünschte Farbmodus für die betreffende Bildwiedergabe von den fünf voreingestellten Farbmodi gewählt werden. Komplizierte Farbeinstellungen sind nicht notwendig. • Dynamisch • Theater • Natürlich

 $\cdot PC$   $\cdot$  sRGB<sup>\*</sup>

(Seite 14)

# **Brillante und attraktive Wiedergabe**

Trotz seiner Kompaktheit ist mit dem Projektor eine helle Bildwiedergabe mit hoher Auflösung möglich. Damit wird eine schöne und klare Wiedergabe auch in heller Umgebung garantiert.

# **Anwendung eines Objektivs mit kurzer Brennweite für eine Reproduktion auf einer 200 cm-Leinwand in einem Abstand von 2,5 m**

Dieses Objektiv eignet sich ideal für die Wiedergabe auf großen Leinwänden in Räumen.

Der Projektor eignet sich auch für die Projektion auf 254 cm-Leinwände in einem Raum von ungefähr  $10 \text{ m}^2$  Fläche. Es wird auf die Aufstellungsanleitung verwiesen.

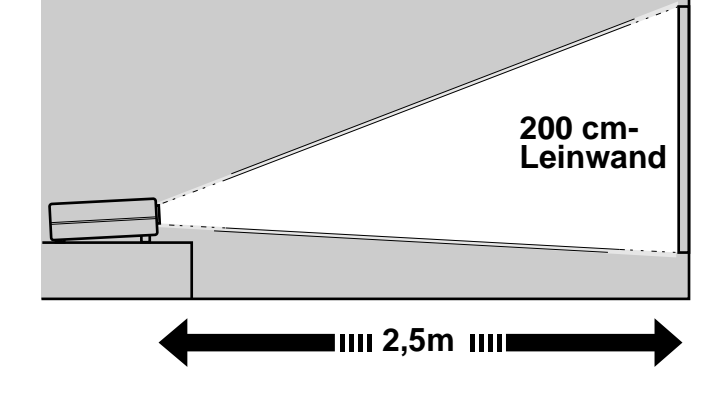

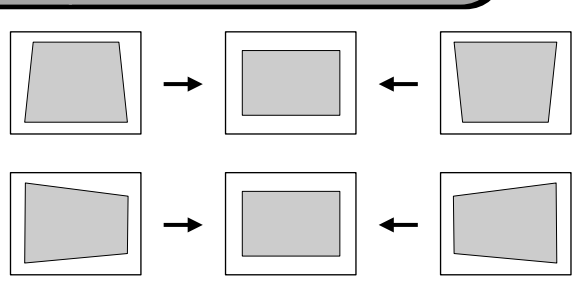

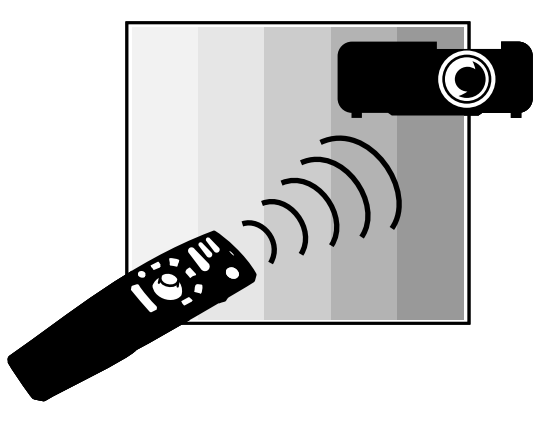

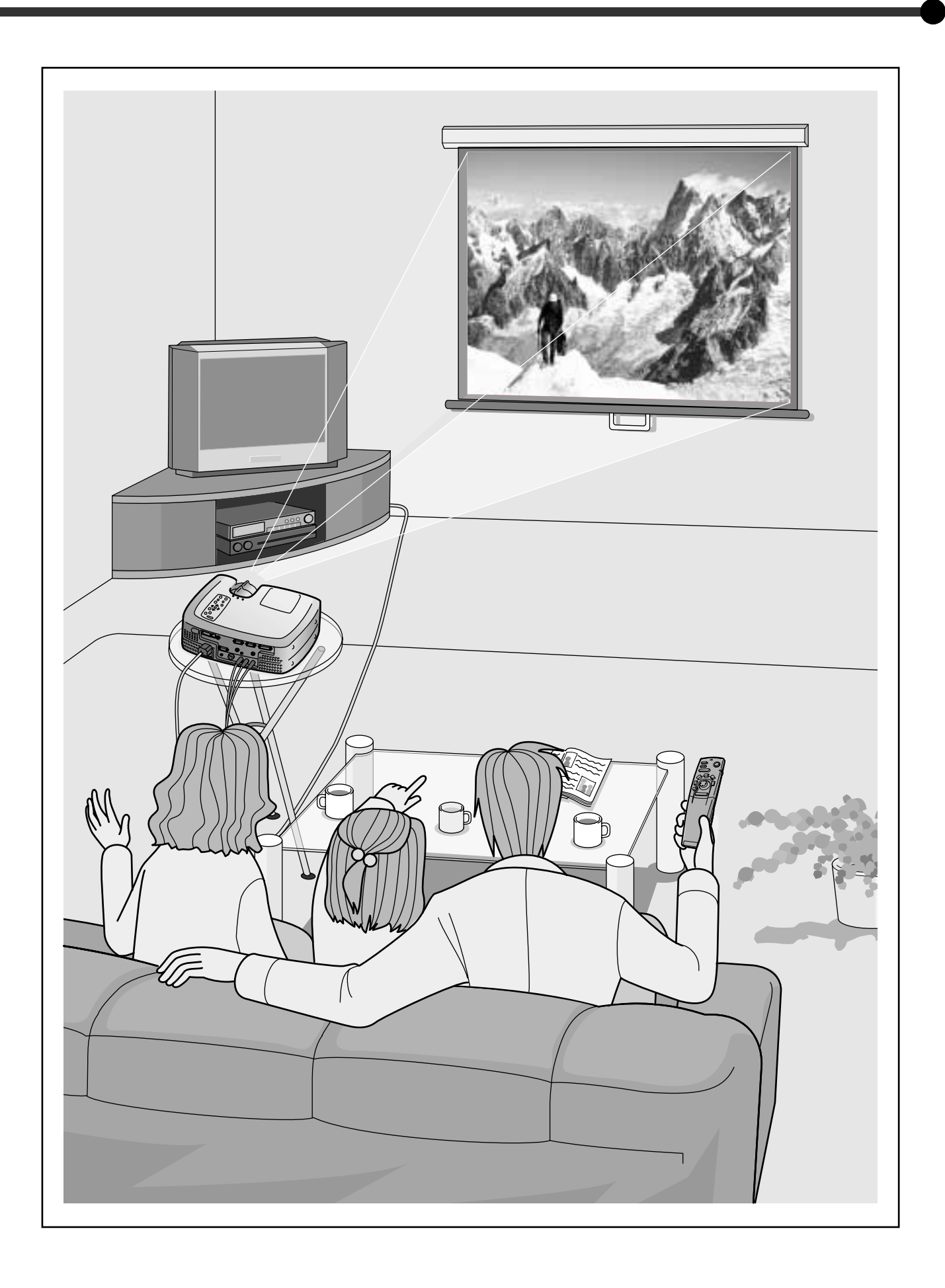

# <span id="page-6-0"></span>**Grundbedienung**

**In diesem Kapitel ist die Grundbedienung, wie das Ein- und Ausschalten des Projektors und das Einstellen des Wiedergabebilds beschrieben.**

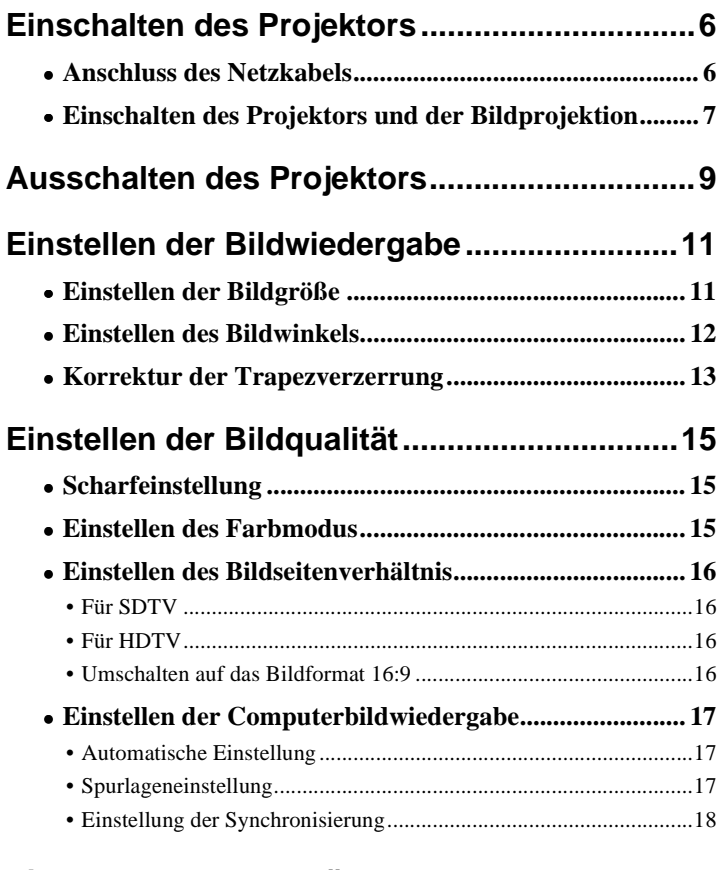

# **[Einstellen des Lautstärkepegels ....................19](#page-20-1)**

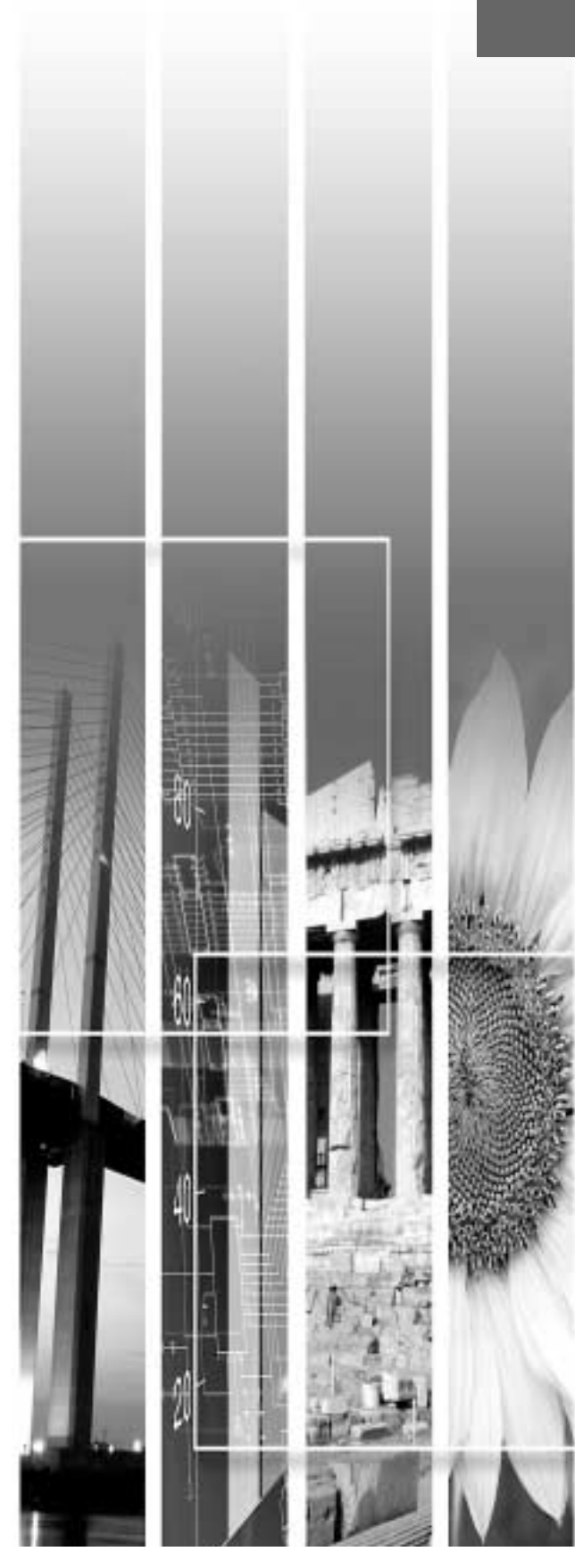

# <span id="page-7-2"></span><span id="page-7-0"></span>**Einschalten des Projektors**

Schalten Sie den Projektor ein, um mit der Projektion zu beginnen.

Lesen Sie die separate Anleitung Sicherheitsanweisungen und weltweite Garantiebedingungen und lesen Sie die Punkte, die vor der Inbetriebnahme beachtet werden müssen.

### <span id="page-7-3"></span><span id="page-7-1"></span>**Anschluss des Netzkabels**

#### **Vorgehen**

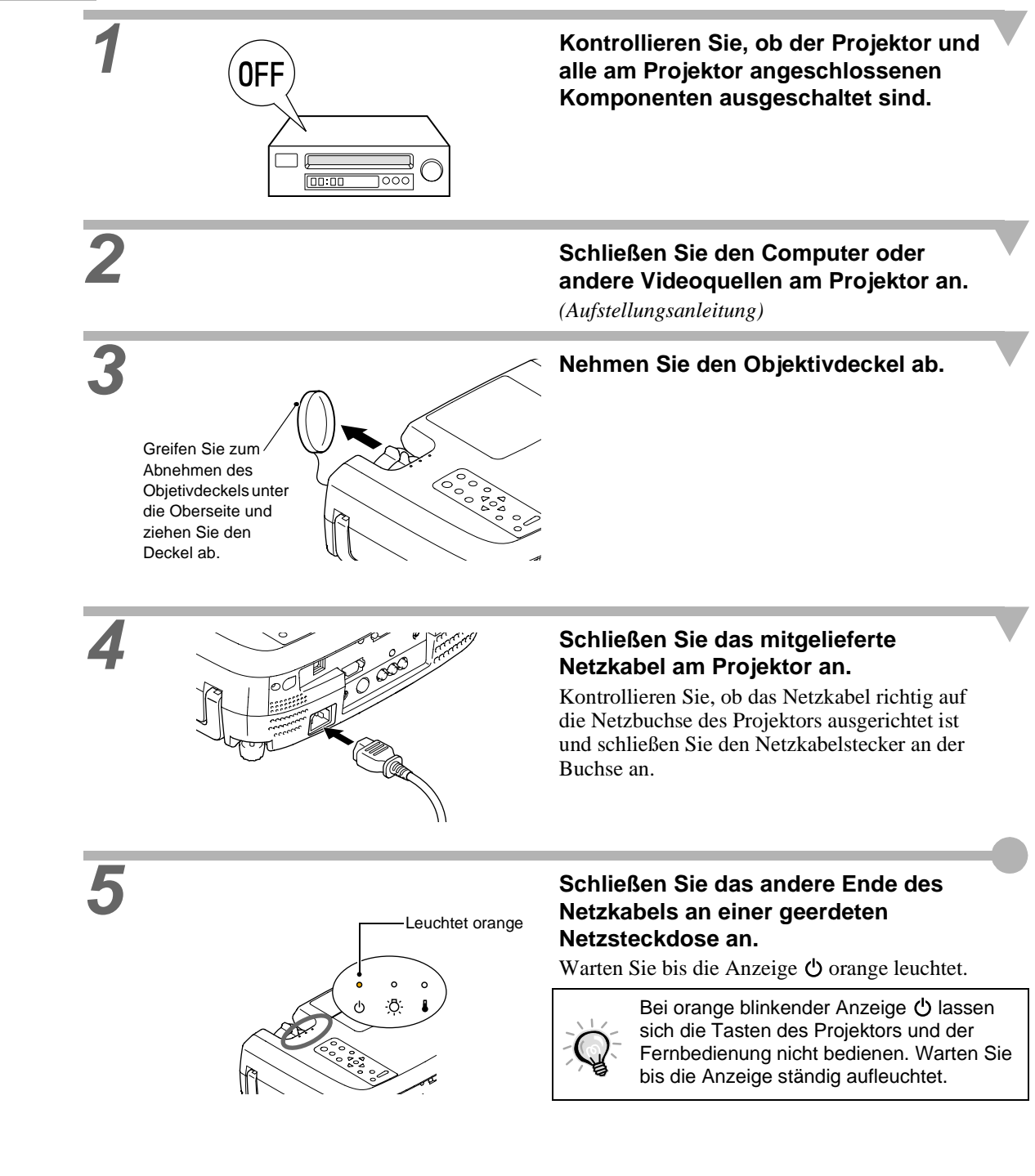

**Einschalten des Projektors und der Bildprojektion**

### <span id="page-8-1"></span><span id="page-8-0"></span>**Einschalten des Projektors und der Bildprojektion**

#### **Vorgehen**

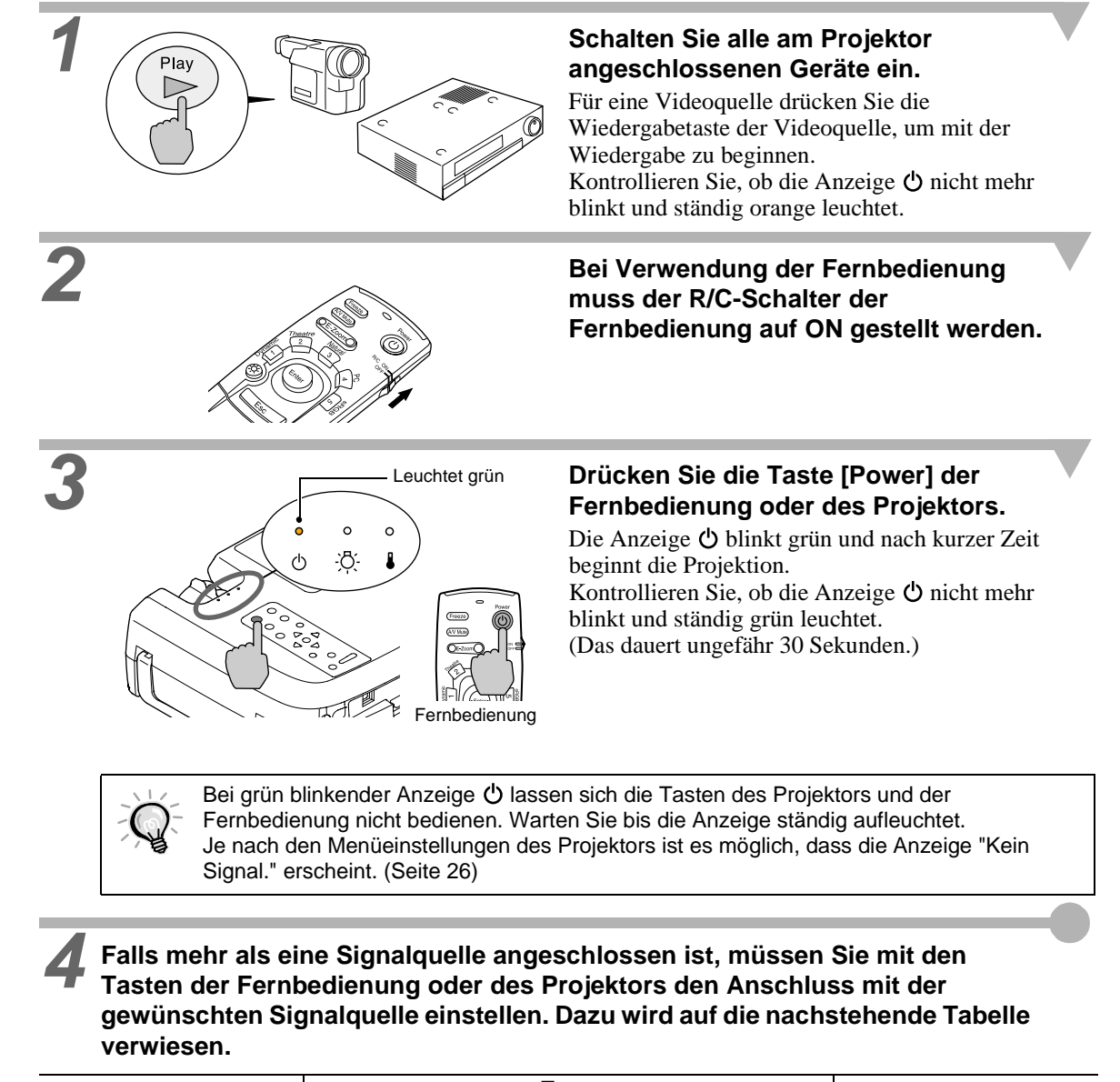

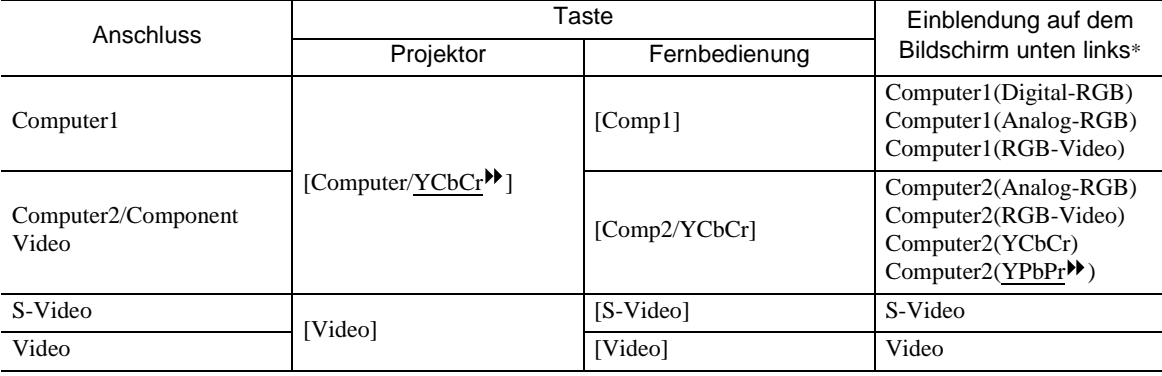

\*Die Anzeige erlischt nach 3 Sekunden.

#### **Einschalten des Projektors und der Bildprojektion**

• Bei Anschluss von nur einer Signalquelle werden die Signale dieser Quelle projiziert, ohne dass Sie eine Taste von der vorstehenden Tabelle zu drücken brauchen.

- Falls die Anzeige "Kein Signal." nicht erlischt, müssen Sie die Anschlüsse nochmals überprüfen.
- Bei Anschluss eines Laptop-Computers oder eines Computers mit eines LCD-Bildschirm ist es möglich, dass die Bilder nicht direkt projiziert werden. Kontrollieren Sie nach dem Anschließen, dass der Computer für den Signalausgang eingestellt ist. In der folgenden Tabelle sind Beispiele zum Umschalten der Ausgangseinstellungen aufgeführt. Für Einzelheiten wird auf den entsprechenden Abschnitt der Bedienungsanleitung des Computers verwiesen, der mit "Externer Ausgang", "Anschluss eines externen Monitors" oder ähnlich betitelt ist.

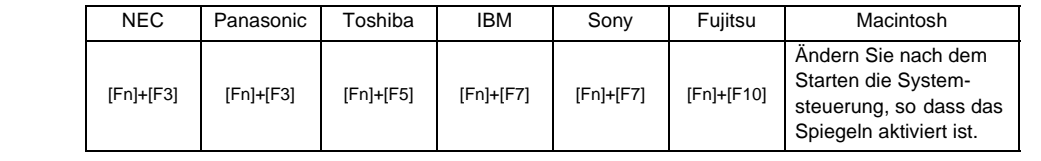

<span id="page-10-1"></span><span id="page-10-0"></span>Schalten Sie den Projektor wie folgt aus.

#### **Vorgehen**

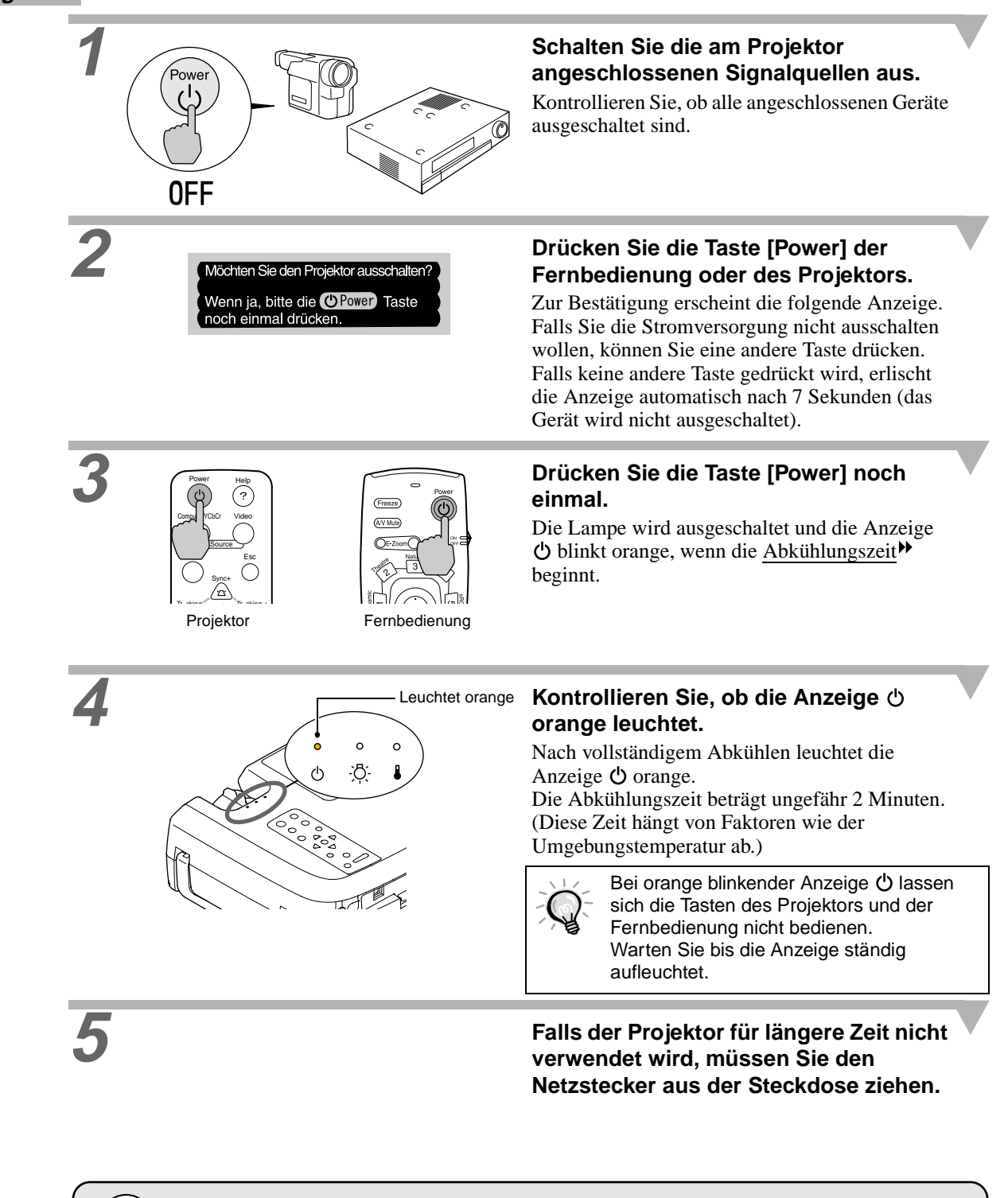

Bei orange blinkender Betriebsanzeige darf der Netzkabelstecker nicht aus der Steckdose gezogen werden. Falls der Netzkabelstecker bei blinkender Betriebsanzeige herausgezogen wird, können Störungen beim Projektorbetrieb verursacht und die Lebensdauer der Lampe verkürzt werden.

**Grundbedienung**

Grundbedienung

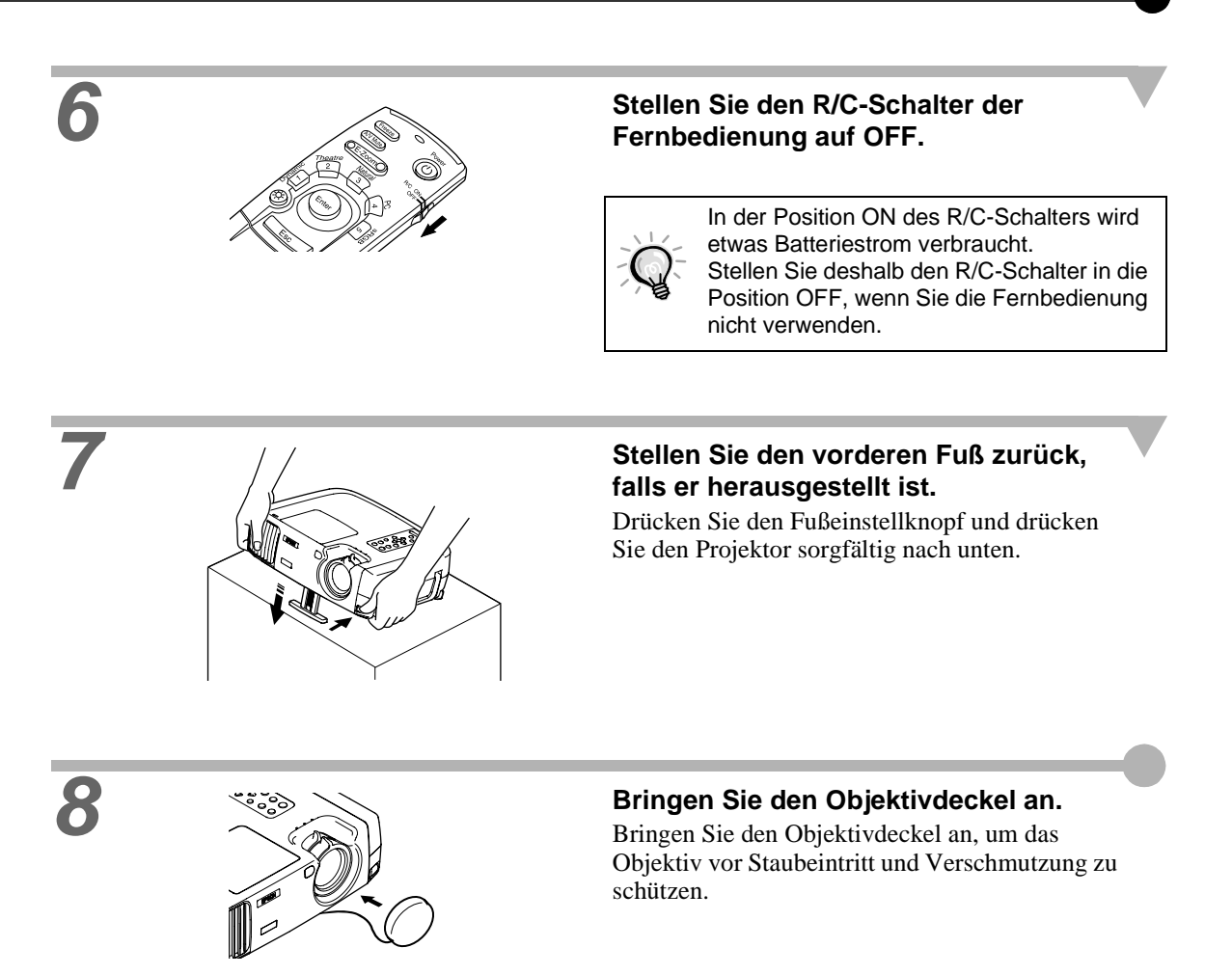

**Einstellen des Bildwinkels**

# <span id="page-12-3"></span><span id="page-12-0"></span>**Einstellen der Bildwiedergabe**

<span id="page-12-1"></span>Die Bildprojektion kann für ein optimales Bild eingestellt werden.

### <span id="page-12-2"></span>**Einstellen der Bildgröße**

Die Größe des projizierten Bildes ist grundsätzlich durch den Abstand zwischen Projektor und Leinwand festgelegt. (*Aufstellungsanleitung*.)

Im folgenden wird die Einstellung der Bildprojektion nach dem Aufstellen des Projektors erklärt.

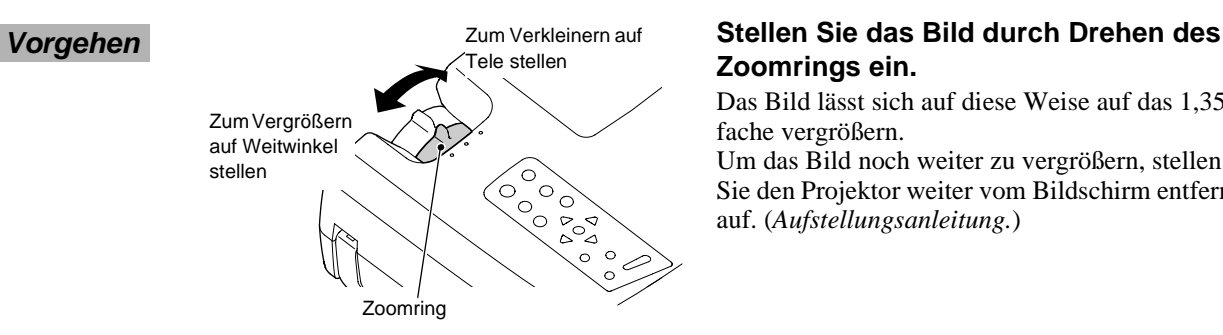

# **Zoomrings ein.**

Das Bild lässt sich auf diese Weise auf das 1,35 fache vergrößern.

Um das Bild noch weiter zu vergrößern, stellen Sie den Projektor weiter vom Bildschirm entfernt auf. (*Aufstellungsanleitung.*)

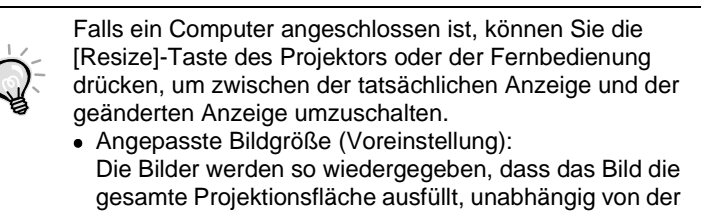

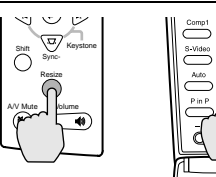

Projektor Fernbedienung

Einstellung der Bildauflösung. • Normale Bildgröße (Fenster): Die Bilder werden mit der gleichen Auflösung wiedergegeben, mit der sie eingegeben werden. Die Bildgröße und die Projektionsfläche sind von der Auflösung abhängig.

#### <span id="page-13-1"></span><span id="page-13-0"></span>**Einstellen des Bildwinkels**

Die Achse des Projektors sollte sich immer im rechten Winkel zur Leinwand befinden.

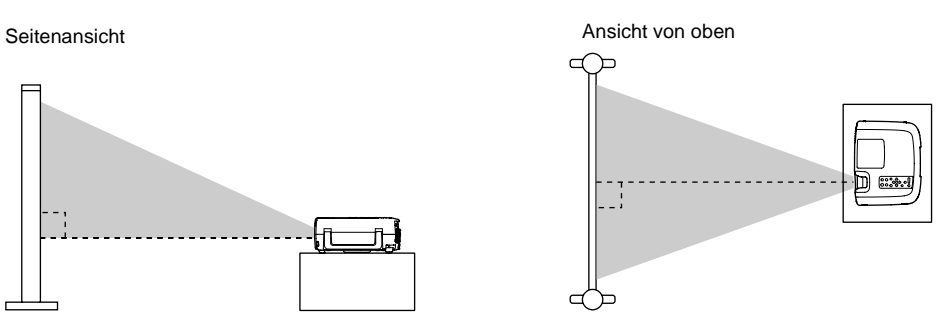

Falls der Projektor nicht genau im rechten Winkel zur Leinwand aufgestellt werden kann, ist eine leicht schräge Projektion (horizontal oder vertikal) möglich. Der Projektor kann durch Einstellung des vorderen Fußes um bis zu 12° geneigt werden.

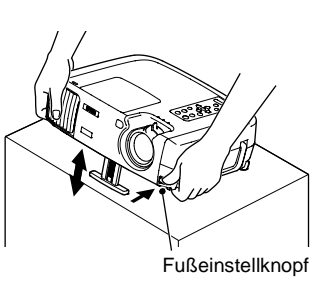

#### **Vorgehen Halten Sie den Fußeinstellknopf gedrückt und heben Sie den Projektor vorne an, um den vorderen Fuß zu verlängern.**

Das Bild lässt sich auf diese Weise auf das 1,35 fache vergrößern.

Um das Bild noch weiter zu vergrößern, müssen Sie den Projektor weiter vom Bildschirm entfernt aufstellen. (*Aufstellungsanleitung*.)

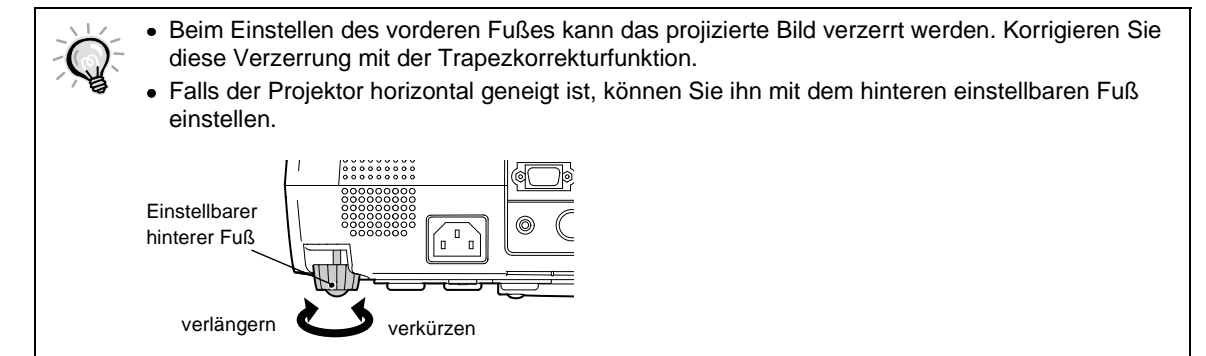

<span id="page-14-1"></span><span id="page-14-0"></span>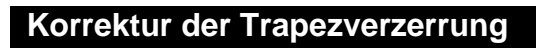

Bei einer schrägen Projektion kann eine Trapezverzerrung des projizierten Bildes auftreten. In einem Bereich von ungefähr 30° vertikal und 10° horizontal lässt sich die Trapezverzerrung mit der Korrekturfunktion korrigieren.

Die hier angegebenen Werte sind für Bilder mit der kleinsten Zoomeinstellung (Tele). Die maximalen Winkel werden kleiner bei größerer Zoomeinstellung in Richtung Weitwinkel. Wenn der Projektor vertikal und horizontal geneigt ist, ist der maximale zu korrigierende Winkel kleiner als wenn der Projektor nur in einer Richtung geneigt ist.

• Vertikale Neigung

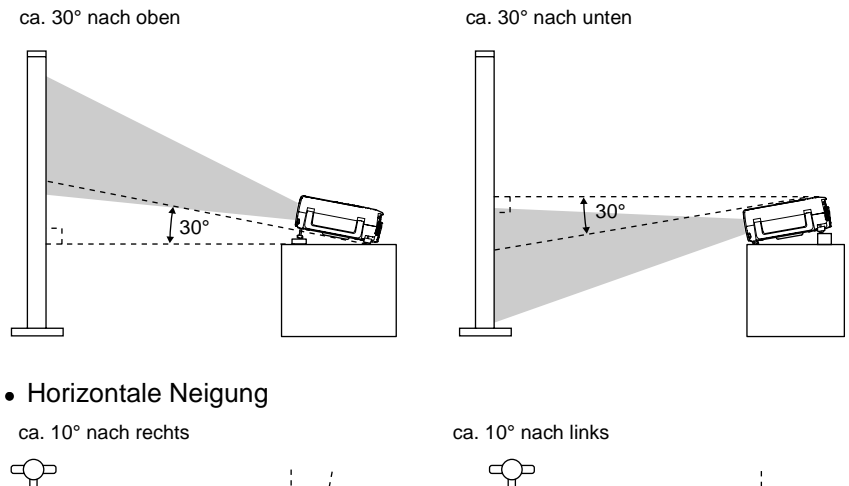

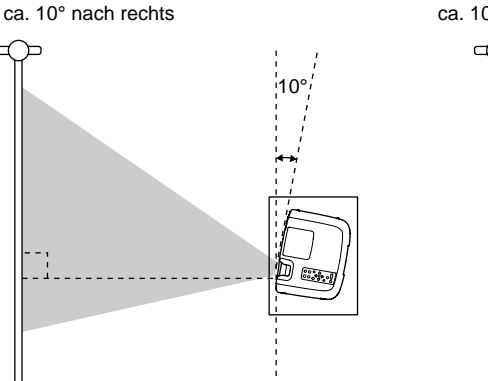

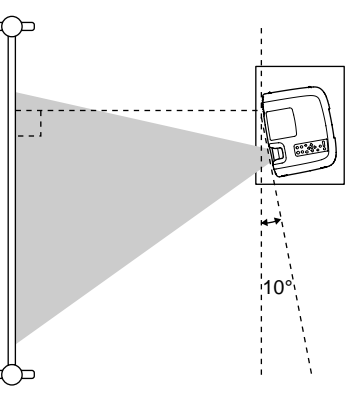

Korrektur der vertikalen Trapezverzerrung

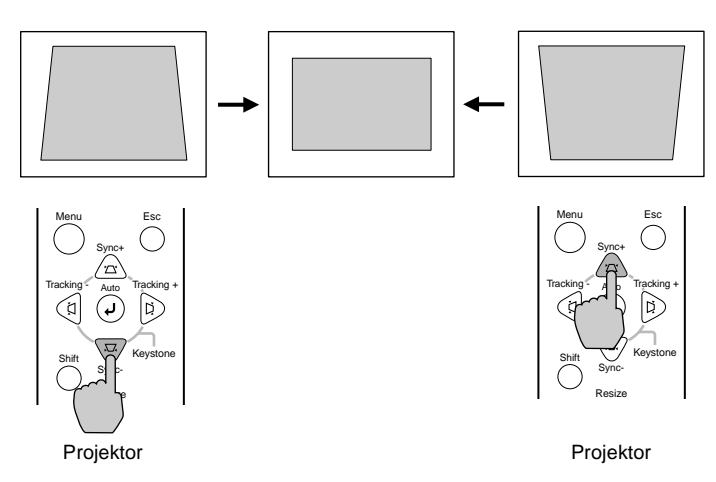

**Drücken Sie zum Einstellen die Taste**  $\heartsuit$  **oder**  $\triangle$  **des Projektors.**

Korrektur der horizontalen Trapezverzerrung

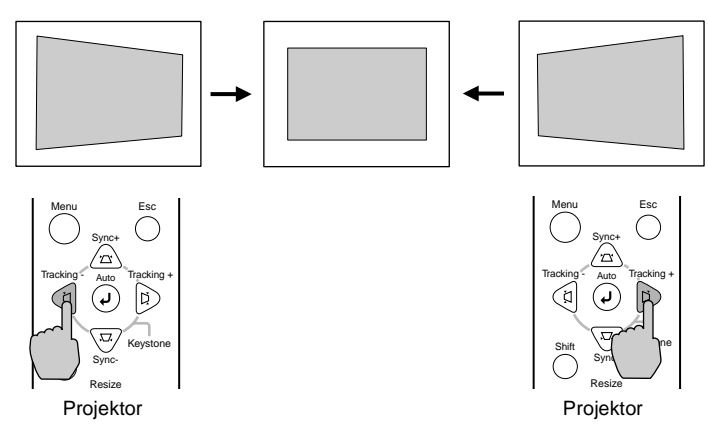

**Drücken Sie zum Einstellen die**  Taste  $\textcircled{a}$  oder  $\textcircled{b}$  des **Projektors.**

Vorgehen für die horizontale und vertikale Trapezkorrektur

- 1.Stellen Sie bei zurückgestelltem vorderen Fuß den Projektor horizontal ein.
- 2.Verlängern Sie den vorderen Fuß zum Einstellen des notwendigen Winkels.
- 3.Korrigieren Sie die vertikale Trapezverzerrung, so dass beide Seiten parallel sind.
- 4.Korrigieren Sie die horizontale Trapezverzerrung, so dass die obere und die untere Bildseiten parallel sind.

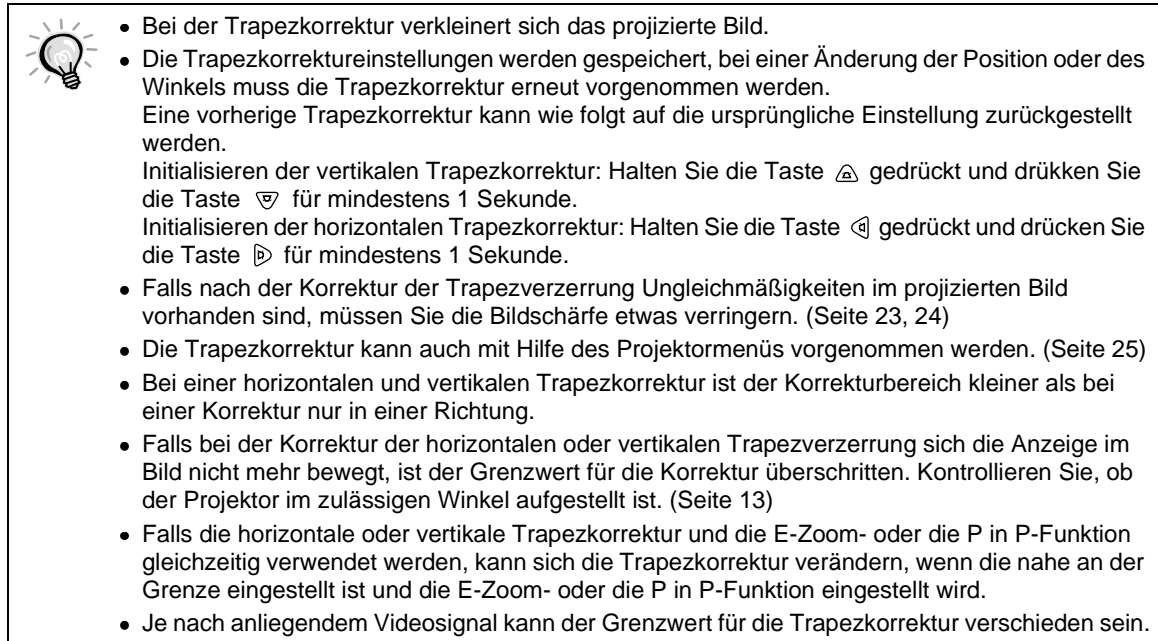

**Grundbedienung**

Grundbedienung

# <span id="page-16-5"></span><span id="page-16-1"></span>**Einstellen der Bildqualität**

**Scharfeinstellung Einstellen des Bildseitenverhältnis Einstellen des Farbmodus Einstellung der Computerbildwiedergabe**

<span id="page-16-0"></span>Die Qualität von Projektionsbildern kann wie folgt eingestellt werden.

## <span id="page-16-3"></span>**Scharfeinstellung**

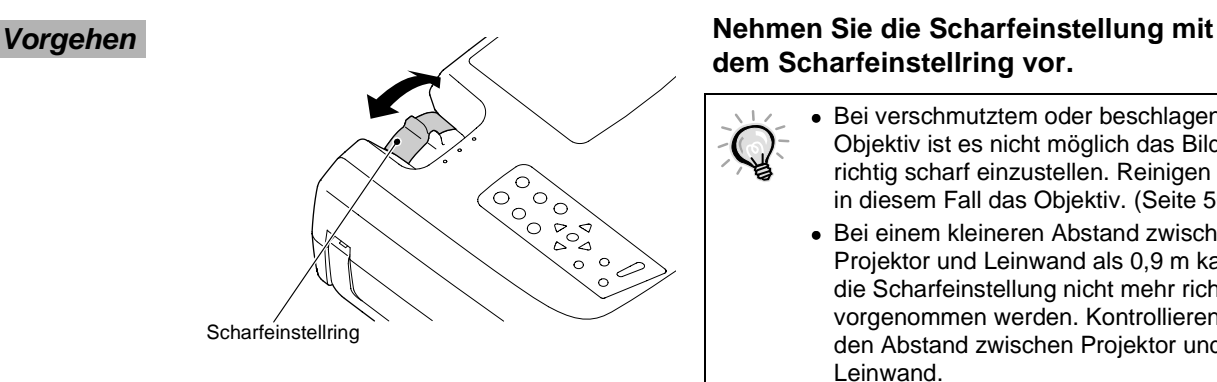

# **dem Scharfeinstellring vor.**

- Bei verschmutztem oder beschlagenem Objektiv ist es nicht möglich das Bild richtig scharf einzustellen. Reinigen Sie in diesem Fall das Objektiv. ([Seite 50](#page-51-2))
	- Bei einem kleineren Abstand zwischen Projektor und Leinwand als 0,9 m kann die Scharfeinstellung nicht mehr richtig vorgenommen werden. Kontrollieren Sie den Abstand zwischen Projektor und Leinwand.

# <span id="page-16-4"></span><span id="page-16-2"></span>**Einstellen des Farbmodus**

Die folgenden fünf Farbmodi für verschiedene Bildcharakteristika sind voreingestellt. Mit diesen Farbmodi lässt sich eine optimale Bildqualität einfach einstellen, wenn Sie den Farbmodus entsprechend dem projizierten Bild einstellen.Die Helligkeit des projizierten Bildes hängt von der eingestellten Betriebsart ab.

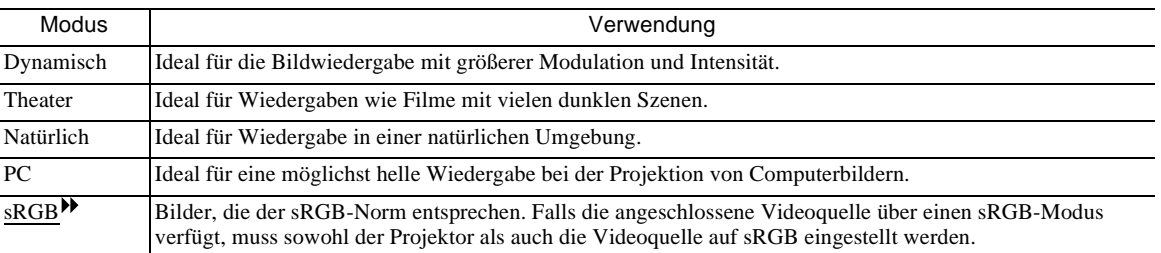

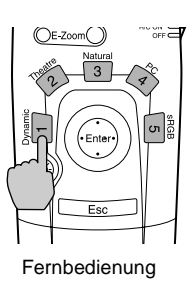

**Vorgehen Drücken Sie die Tasten [1] bis [5] der Drücken Sie die Tasten [1] bis [5] der Fernbedienung, um den Farbmodus einzustellen.**

> Die Farbmoduseinstellung für Video kann mit dem Farbmodusbefehl des Projektormenüs vorgenommen werden.([Seite 23,](#page-24-1) [24\)](#page-25-1)

## <span id="page-17-2"></span><span id="page-17-0"></span>**Einstellen des Bildseitenverhältnis**

Mit dieser Funktion wird das Seitenverhältnis <sup>1</sup>4:3 für die Breitbildprojektion auf 16:9 geändert. Mit Digitalvideo oder auf DVD aufgezeichnete Bilder lassen sich im Breitbildformat 16:9 wiedergeben.

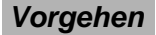

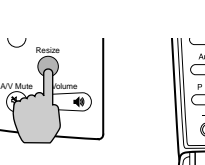

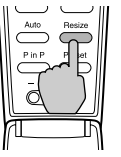

**Vorgehen Das Seitenverhältnis wird jedes Mal beim Drücken der Taste [Resize] der Fernbedienung oder des Projektors umgeschaltet.**

Projektor Fernbedienung

<span id="page-17-3"></span>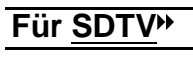

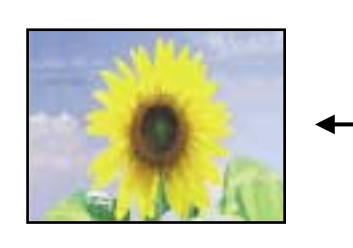

4:3-Bild 16:9-Bild

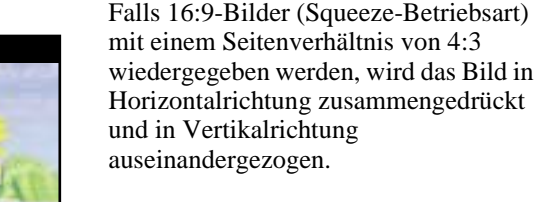

# <span id="page-17-1"></span>**Für HDTV**

16:9-Bild 4:3-Bild

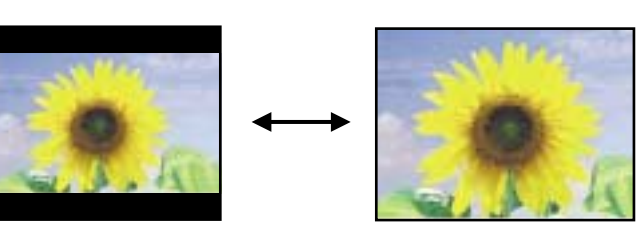

Falls 16:9-Bilder (Squeeze-Betriebsart) mit einem Seitenverhältnis von 4:3 wiedergegeben werden, wird die Bildmitte auf dem ganzen Bildschirm wiedergegeben.

#### <span id="page-17-4"></span>**Umschalten auf das Bildformat 16:9**

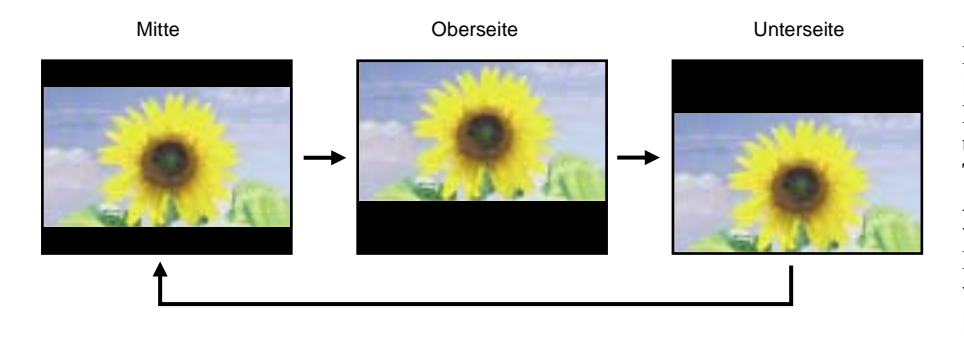

Halten Sie die Taste [Shift] des Projektors gedrückt und drücken Sie die Taste [Resize]. Die Anzeigeposition wird mit jeder Betätigung der Taste wie links gezeigt [Resize] umgeschaltet.

# <span id="page-18-3"></span><span id="page-18-0"></span>**Einstellen der Computerbildwiedergabe**

# <span id="page-18-1"></span> **Automatische Einstellung**

Computerbilder lassen sich wie folgt optimal einstellen. Bei der automatischen Einstellung werden die folgenden drei Einstellungen vorgenommen: Spurlage $\blacktriangleright$ , Anzeigeposition und Synchronisation (Sync)<sup>\*\*</sup>.

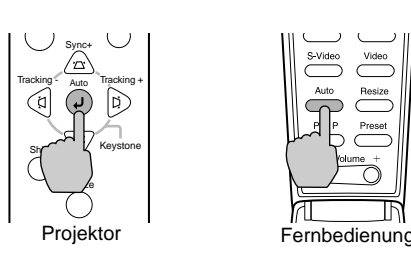

# **Vorgehen Drücken Sie während der Wiedergabe eines Computerbildes die Taste [Auto] der Fernbedienung oder des Projektors.**

Während der Einstellung erscheint ein schwarzer Bildschirm.

- Während der Anzeige eines Menüs oder eines Hilfebildschirms lässt sich die [Auto]-Taste des Projektors für die Wahl und die Eingabe eines Menüpunktes verwenden. In einem solchen Fall können Sie die [Auto]-Taste der Fernbedienung verwenden oder zuerst das Menü bzw. den Hilfebildschirm ausschalten, um die [Auto]-Taste des Projektors verwenden zu können.
	- Falls bei der automatischen Einstellung mit der Fernbedienung Funktionen wie E-Zoom, Einblenden oder P in P eingeschaltet sind, werden diese Funktionen vor der automatischen Einstellung zuerst ausgeschaltet. Wenn bei Verwendung des E-Zooms oder der P in P-Funktion die Taste [Auto] des Projektors betätigt wird, so wird die automatische Einstellung nicht ausgeführt.
	- Bei gewissen Computersignalarten ist es möglich, dass eine automatische Einstellung nicht richtig ausgeführt werden kann. In diesem Fall muss die Spurlage und die Synchronisation manuell eingestellt werden.

# <span id="page-18-2"></span>**Spurlageneinstellung**

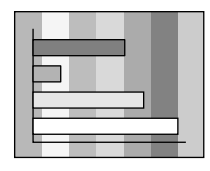

Falls vertikale Streifen im Projektionsbild nicht mit der automatischen Einstellung beseitigt werden können, muss die Spurlage<sup>\*\*</sup> manuell wie folgt eingestellt werden.

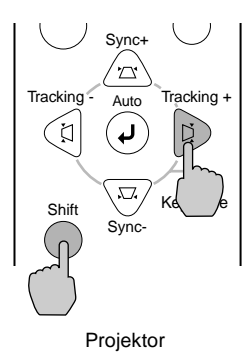

#### **Vorgehen Halten Sie die Taste [Shift] des Projektors gedrückt und drücken Sie die Taste [Tracking +]**

Der Spurlagewert wird mit jeder Betätigung der Taste vergrößert.

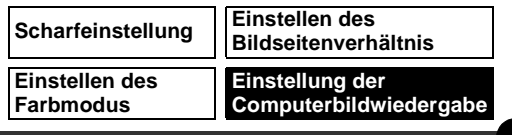

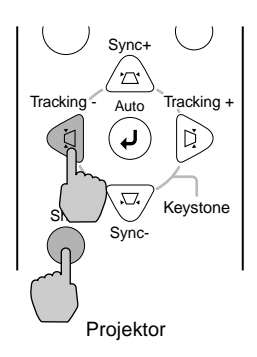

#### **Halten Sie die Taste [Shift] des Projektors gedrückt und drücken Sie die Taste [Tracking -].**

Der Spurlagewert wird mit jeder Betätigung der Taste verkleinert.

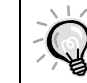

Bei kontinuierlicher Spurlageneinstellung blinkt das Bild, was normal ist.

## <span id="page-19-0"></span>**Einstellung der Synchronisierung**

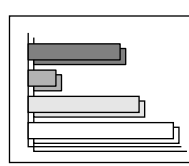

Falls das Bild flimmert, unscharf oder gestört ist und diese Störungen nicht mit der automatischen Einstellung beseitigt werden können, muss die Synchronisation<sup>\*\*</sup> wie folgt manuell eingestellt werden.

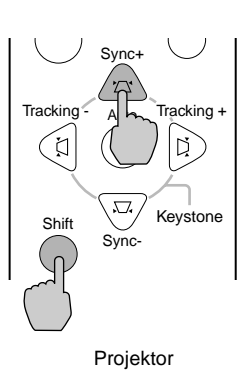

#### **Vorgehen Halten Sie die Taste [Shift] des Projektors gedrückt und drücken Sie die Taste [Sync +].**

Die Synchronisierung wird mit jeder Betätigung der Taste vergrößert.

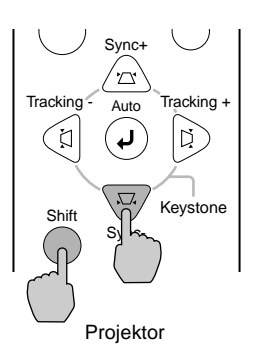

#### **Halten Sie die Taste [Shift] des Projektors gedrückt und drücken Sie die Taste [Sync -].**

Die Synchronisierung wird mit jeder Betätigung der Taste verkleinert.

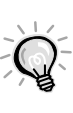

• Falls zuerst die Spurlage<sup>\*</sup> und danach die Synchronisation eingestellt wird, kann kein gutes Resultat erzielt werden. Bei gewissen Bildern ist eine falsche Spurlageneinstellung nicht sichtbar. Bei Bildern mit vielen Linien oder Schatten macht sich eine falsche Einstellung der Spurlage starker bemerkbar. Nehmen Sie deshalb die Spurlageeinstellung zuerst vor.

• Es ist manchmal auch möglich ein flimmerndes oder unscharfes Bild mit den Helligkeits-, Kontrast >> -, Bildschärfe- und Trapezkorrektureinstellungen zu korrigieren.

<span id="page-20-1"></span><span id="page-20-0"></span>Der Lautstärkepegel des Projektorlautsprechers kann eingestellt werden.

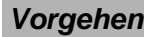

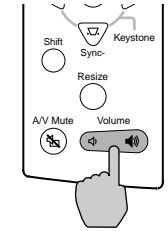

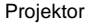

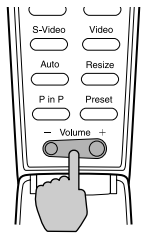

Projektor Fernbedienung

#### **Vorgehen Drücken Sie die Taste [Volume <3 , ◀3 ] Drücken Sie die Taste [Volume <3 , ◀3 ] des Projektors oder die Taste [Volume -, +] der Fernbedienung.**

Beim Drücken der Tastenseite  $\lceil \blacklozenge \rceil$  oder  $\lceil + \rceil$  wird der Lautstärkepegel erhöht bzw. der Tastenseite [< $\downarrow$ )] oder [-] wird der Lautstärkepegel vermindert. Bei der Lautstärkeeinstellung wird der Einstellwert auf der Lautstärkeanzeige angezeigt.

# <span id="page-22-0"></span>**Einstellungen und nützliche Funktionen**

**In diesem Kapitel werden das Projektormenü und nützliche Funktionen beschrieben, die sich beim Anschluss an einem Computer verwenden lassen.**

# **[Projektormenüfunktionen und Bedienung ....22](#page-23-2)**

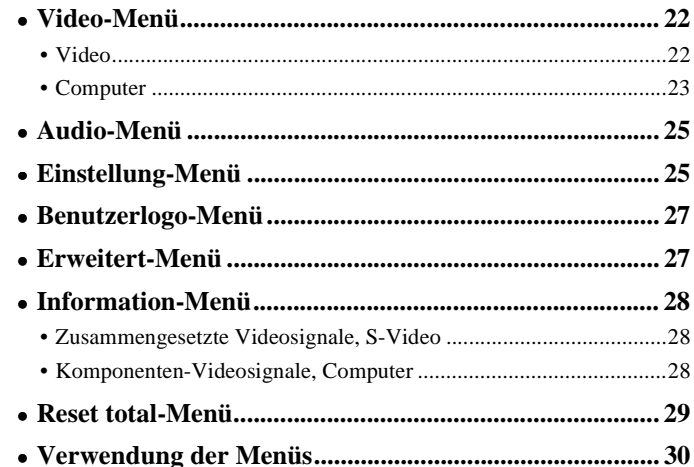

# **Nützliche Funktionen bei angeschlossenem**

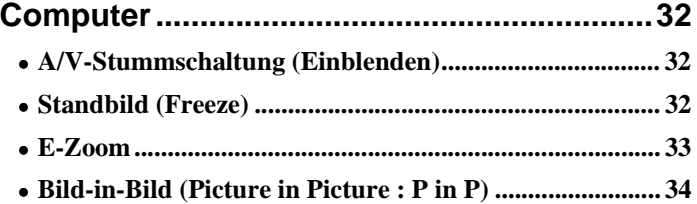

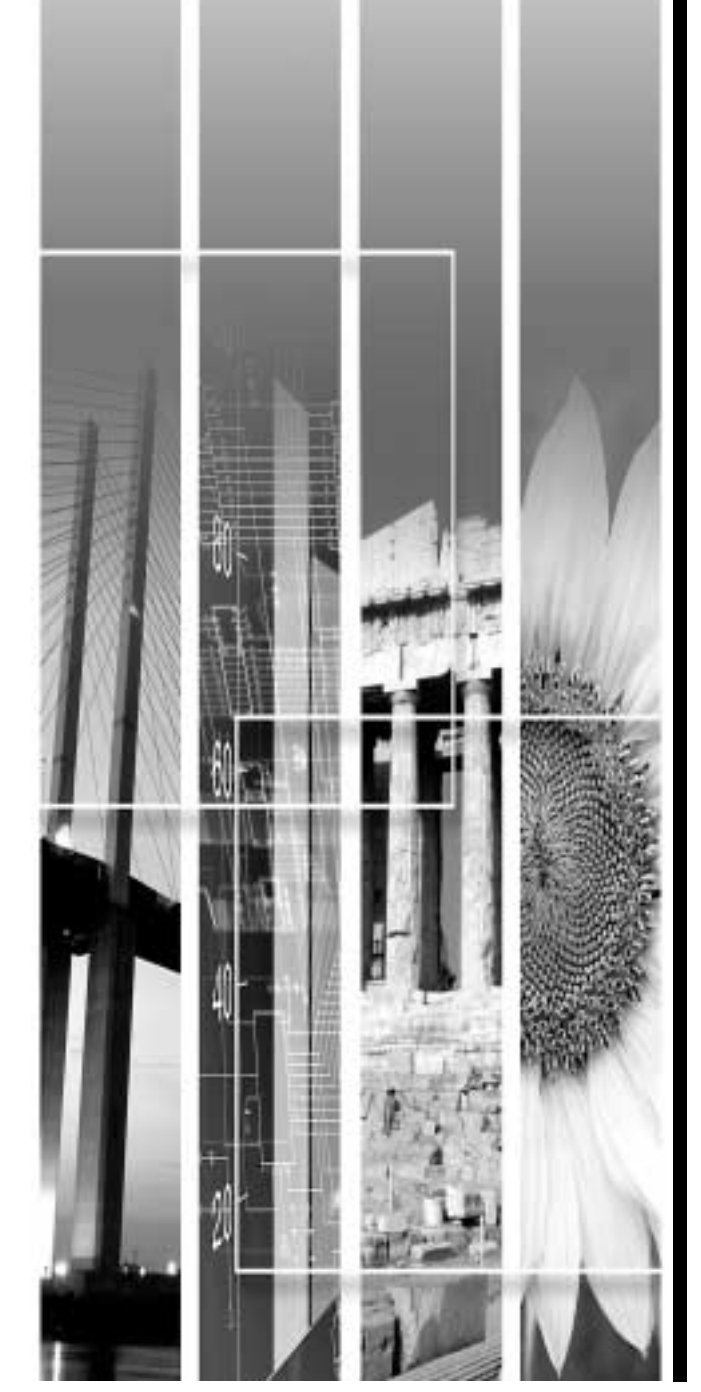

# <span id="page-23-2"></span><span id="page-23-0"></span>**Projektormenüfunktionen und Bedienung**

Verschiedene Einstellungen können mit Hilfe der Einstellmenüs vorgenommen werden.

Die Menüs sind hierarchisch aufgebaut, die Hauptmenüs besitzen Untermenüs, die wiederum in weitere Untermenüs aufgeteilt sind.

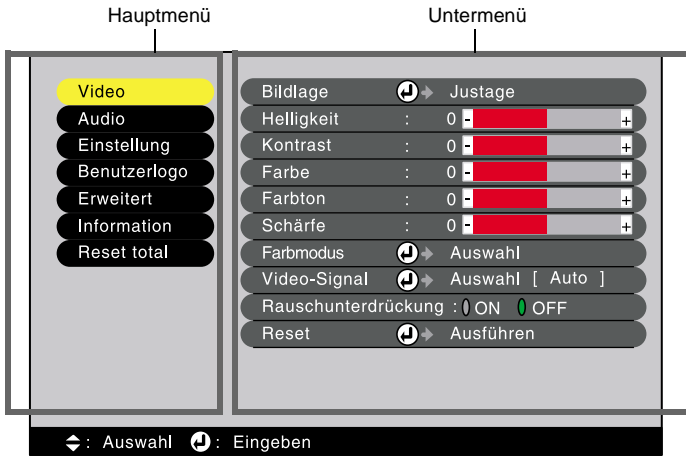

### <span id="page-23-3"></span><span id="page-23-1"></span>**Video-Menü**

- Die Videomenüeinstellungen lassen sich nur ausführen, wenn ein Videosignal anliegt.
- Die im Videomenü erscheinenden Punkte sind je nach dem projizierten Eingangssignal verschieden. Menüpunkte für andere Signale, als das gegenwärtig anliegende Signal können nicht vorgenommen werden.

# <span id="page-23-4"></span>Video (RGB-Video, YCbCr<sup>\*</sup>, YPbPr<sup>\*</sup>, S-Video, Video)

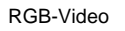

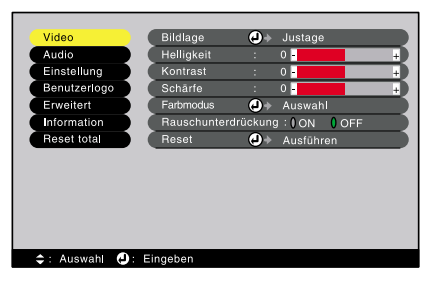

S-Video,Video

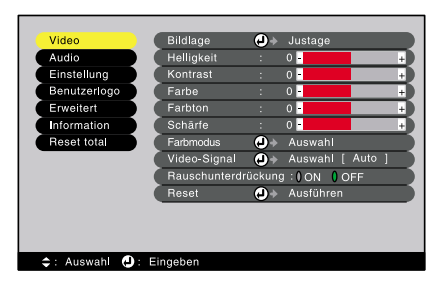

Komponente (YCbCr, YPbPr)

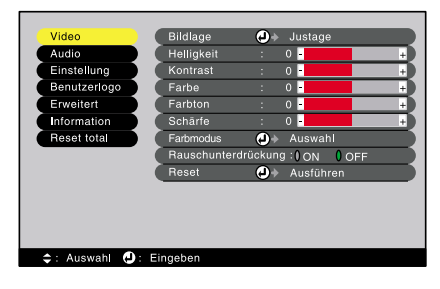

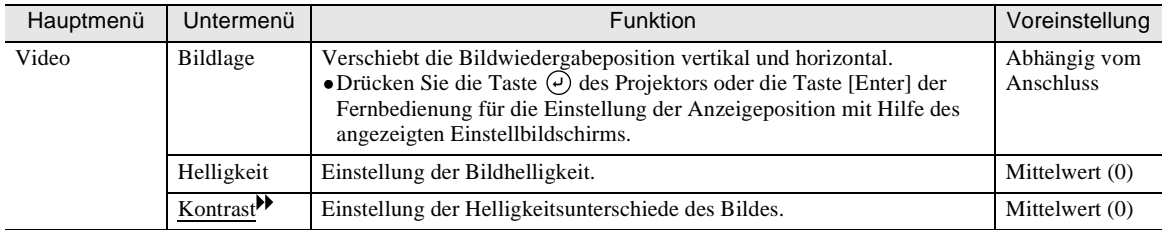

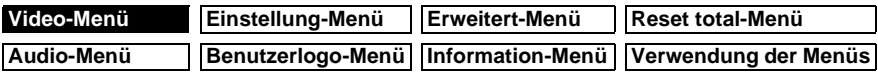

<span id="page-24-1"></span><span id="page-24-0"></span>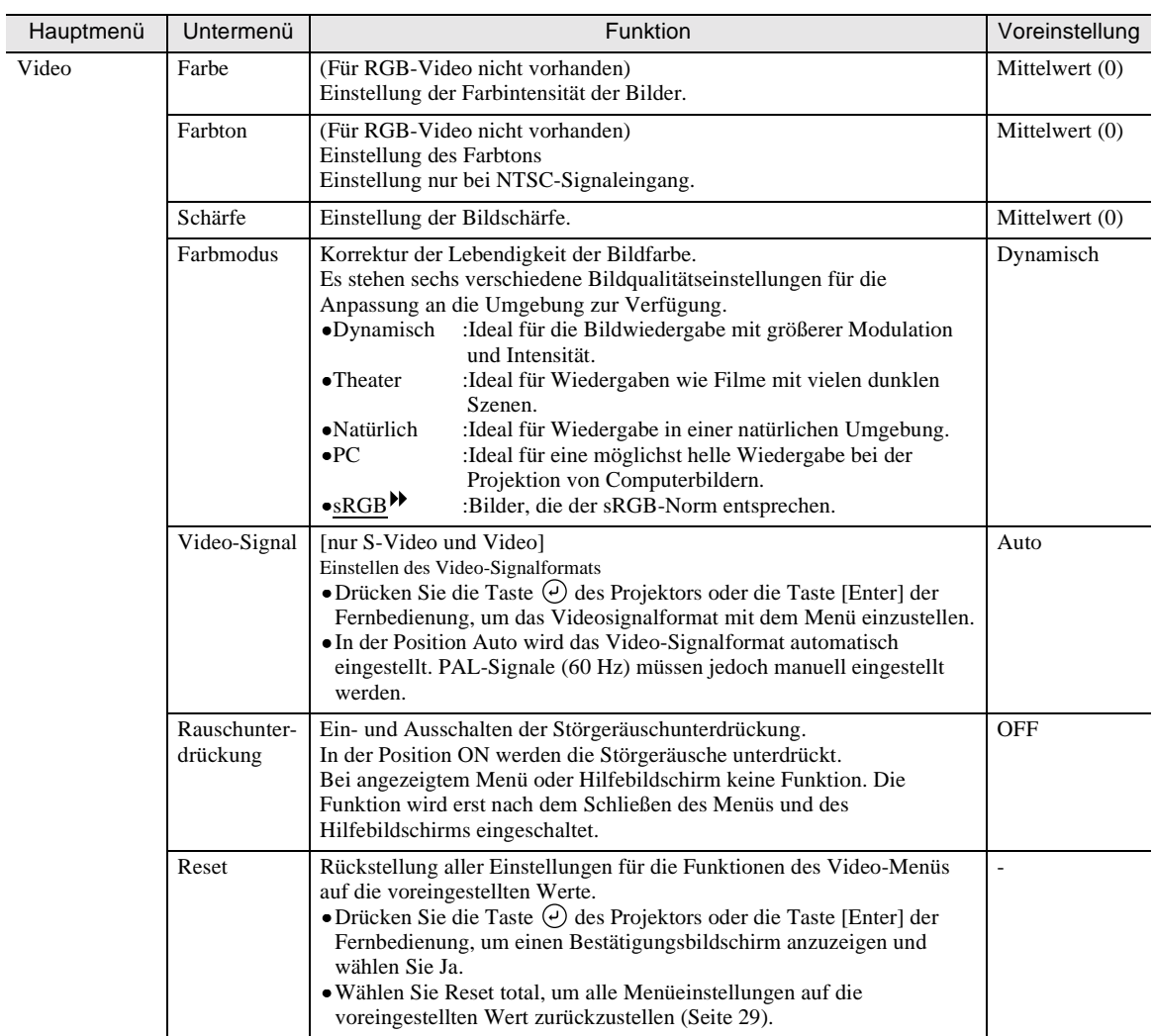

\*Wenn sRGB eingestellt wird, so wird im Erweitert-Menü für Farbjustage 6500K eingestellt.

# <span id="page-24-2"></span>**Computer (Analog-RGB, Digital-RGB)**

### (Analog-RGB) (Digital-RGB)

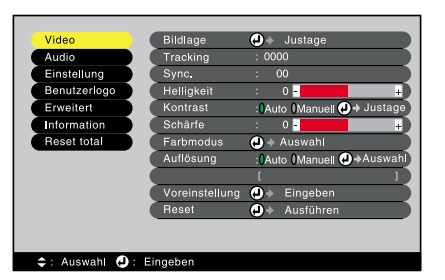

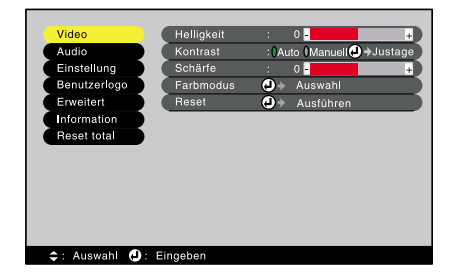

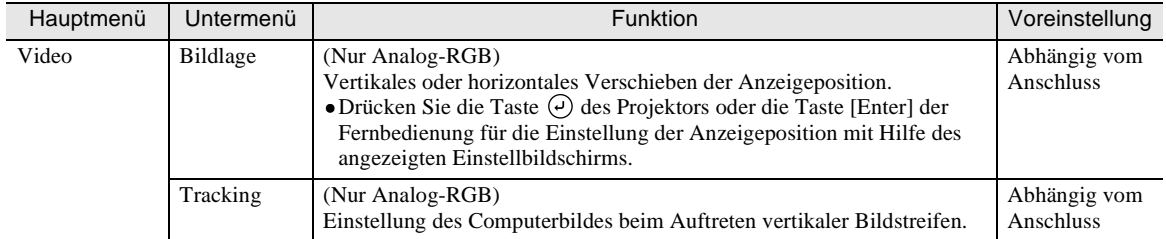

<span id="page-25-1"></span><span id="page-25-0"></span>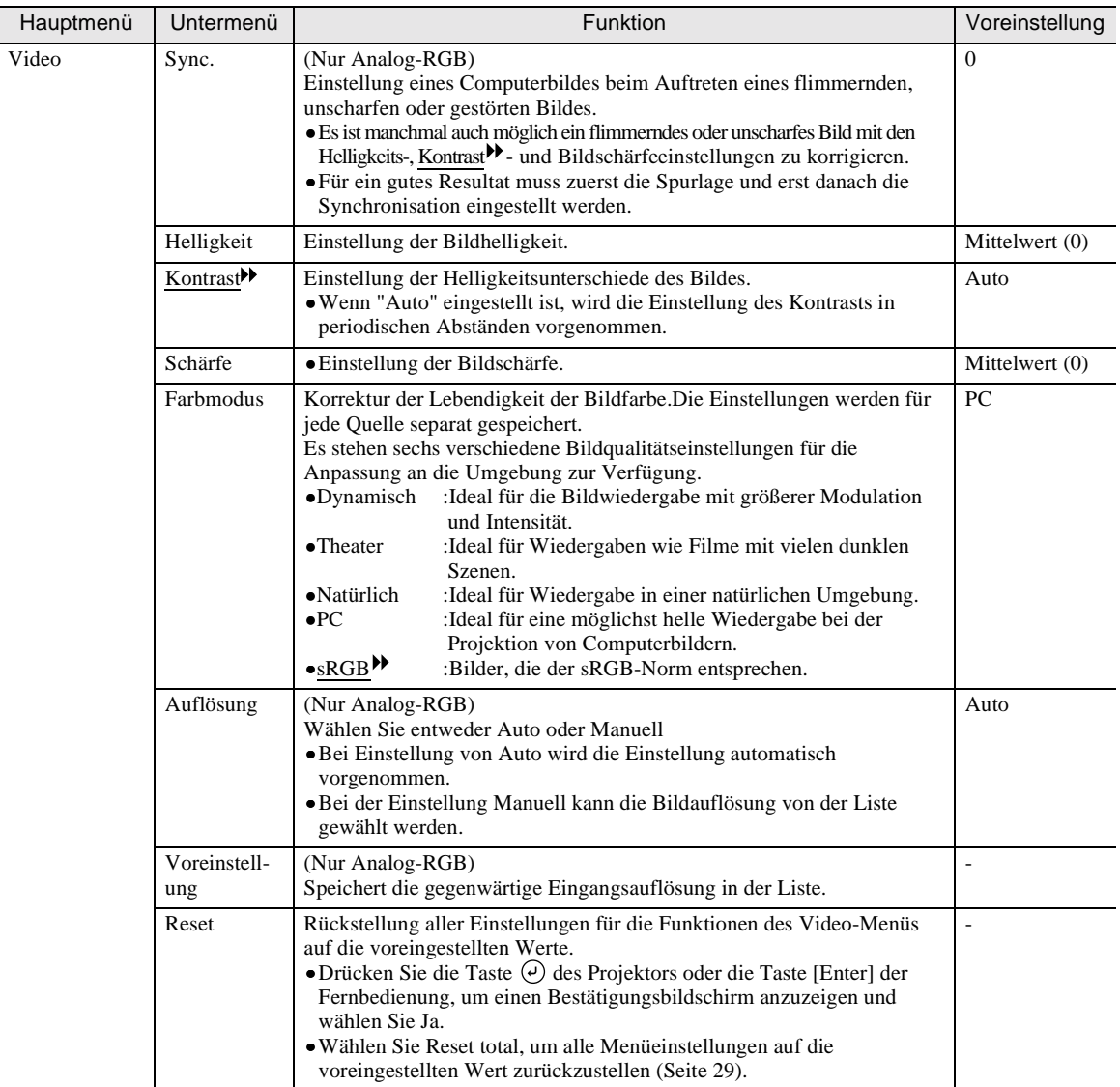

\*Wenn sRGB eingestellt wird, so wird im Erweitert-Menü für Farbjustage 6500K eingestellt.

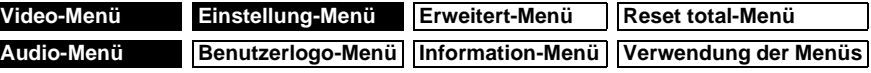

# <span id="page-26-2"></span><span id="page-26-0"></span>**Audio-Menü**

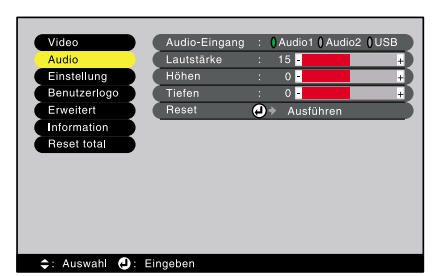

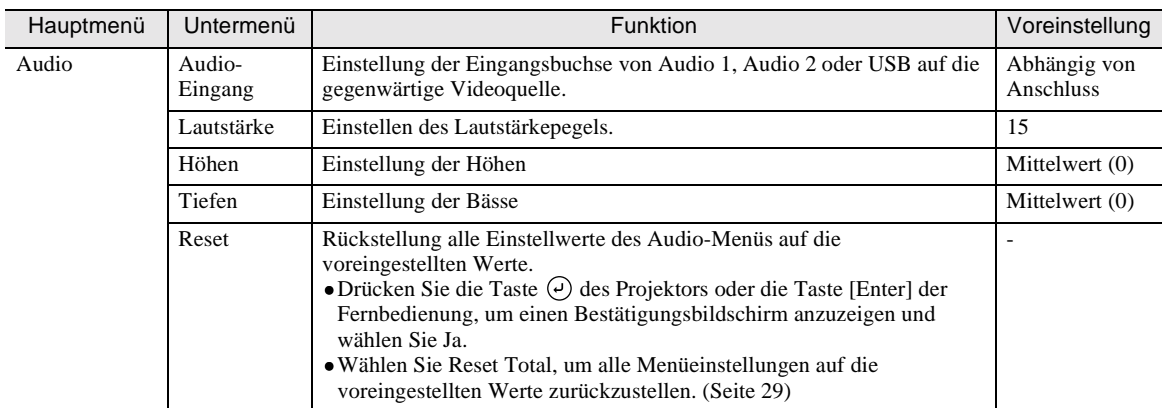

# <span id="page-26-3"></span><span id="page-26-1"></span>**Einstellung-Menü**

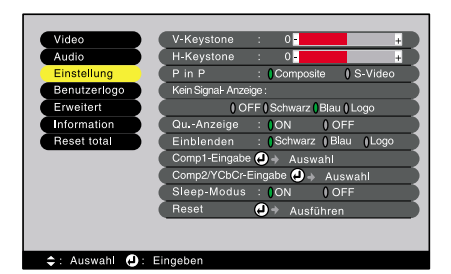

Hauptmenü Untermenü | Untermenü | Voreinstellung Einstellung V-Keystone Korrektur der vertikalen Trapezverzerrung. •Bei der Trapezkorrektur verkleinert sich das Bild. •Falls die horizontale und die vertikale Trapezkorrektur verwendet werden, muss zuerst die vertikale und erst danach die horizontale Trapezkorrektur vorgenommen werden. •Die Trapezkorrektureinstellungen werden gespeichert, bei einer Änderung der Position oder des Winkels muss die Trapezkorrektur erneut vorgenommen werden. •Bei Ungleichmäßigkeiten des Bildes nach der Trapezkorrektur können Sie die Schärfeeinstellung etwas verringern. •Falls die horizontale und die vertikale Trapezkorrektur zusammen verwendet werden, verkleinert sich der Einstellbereich mehr als wenn nur eine Korrektur in einer Richtung vorgenommen wird. Mittelwert (0)

<span id="page-27-1"></span><span id="page-27-0"></span>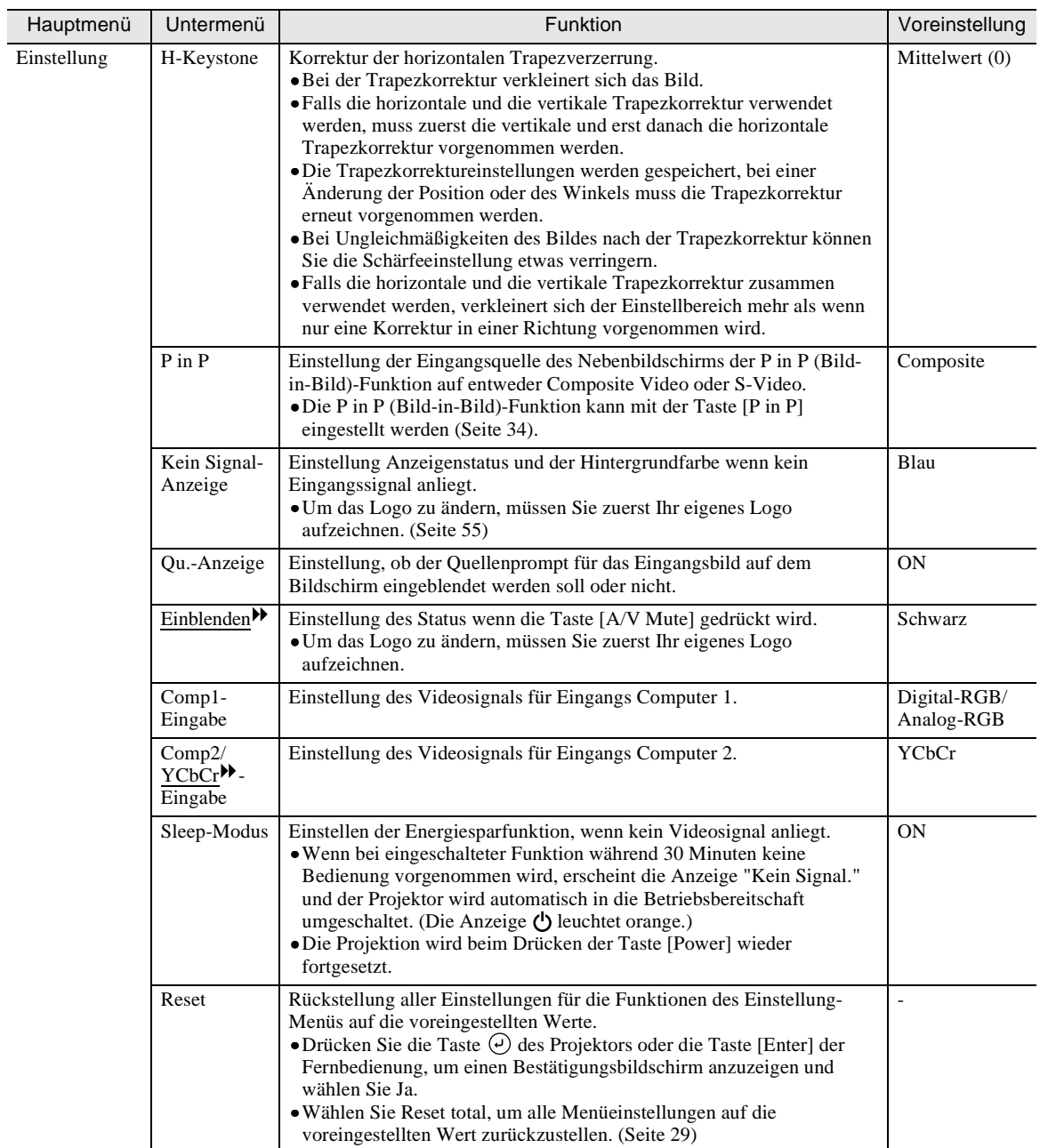

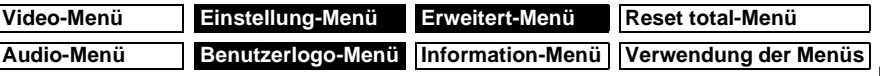

# <span id="page-28-2"></span><span id="page-28-0"></span>**Benutzerlogo-Menü**

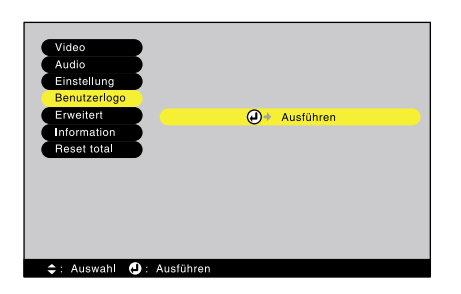

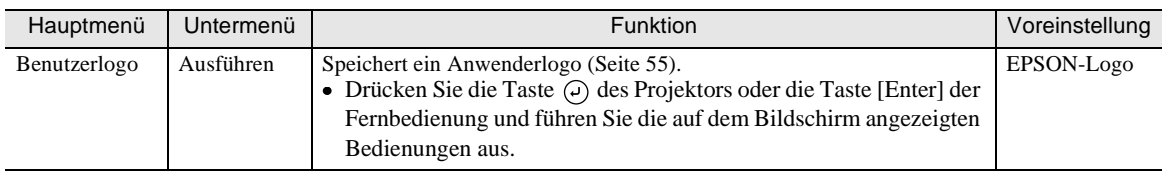

# <span id="page-28-3"></span><span id="page-28-1"></span>**Erweitert-Menü**

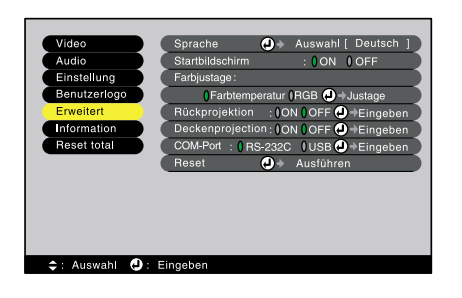

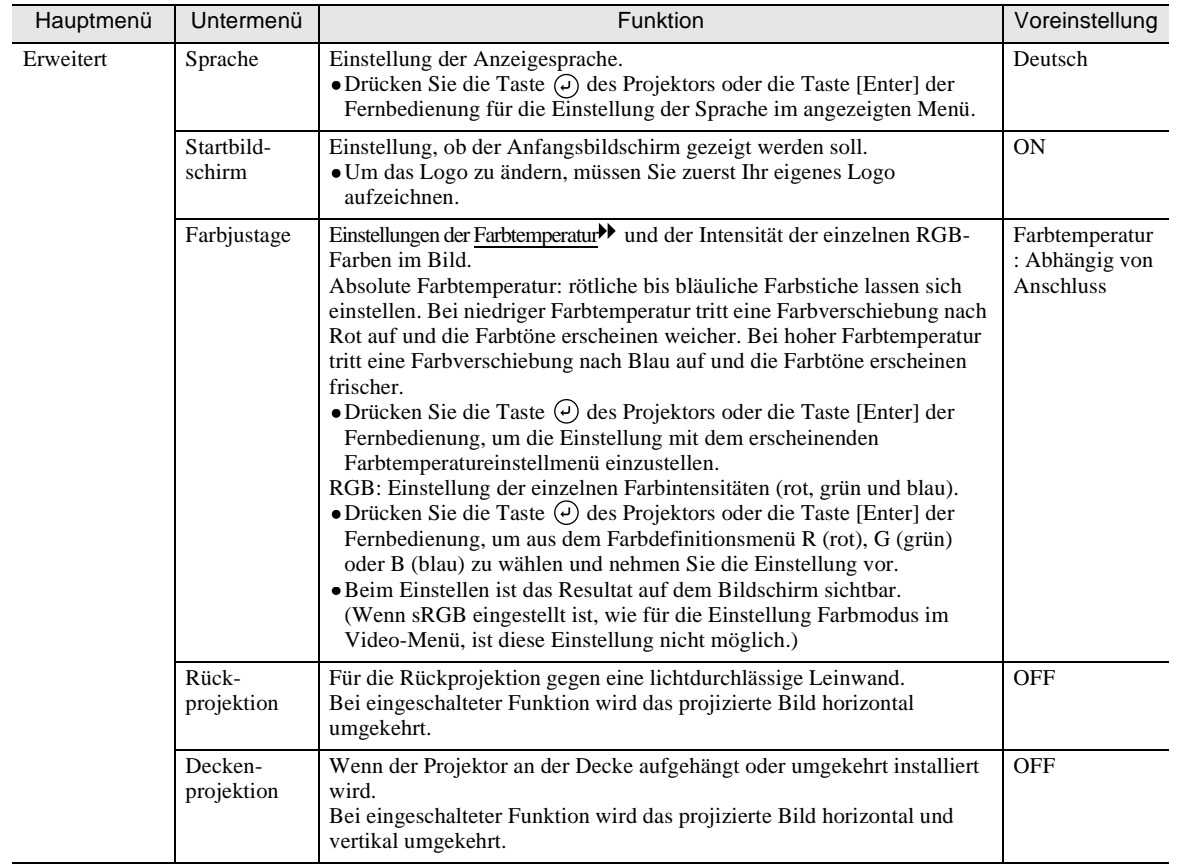

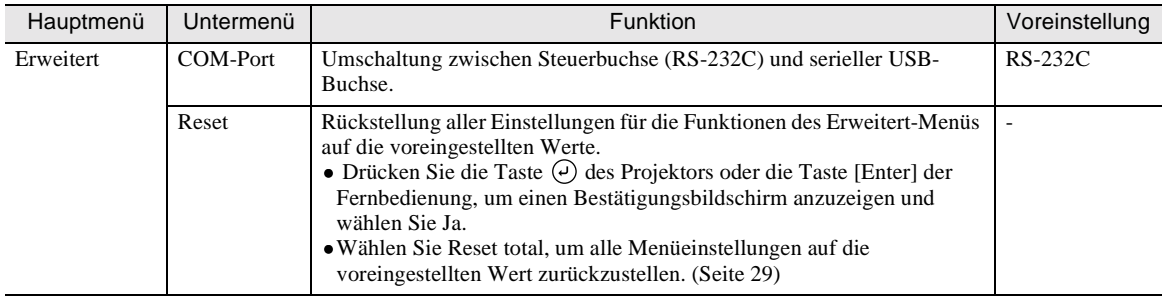

## <span id="page-29-3"></span><span id="page-29-0"></span>**Information-Menü**

- Im Information-Menü ist der Status der gegenwärtigen Videoquelle ersichtlich.
- Die Einstellung Lampe erscheint als 0H für 0 10 Stunden, danach erfolgt die Anzeige in Einheiten von 1 Stunde.

## <span id="page-29-1"></span>**Zusammengesetzte Videosignale , S-Video**

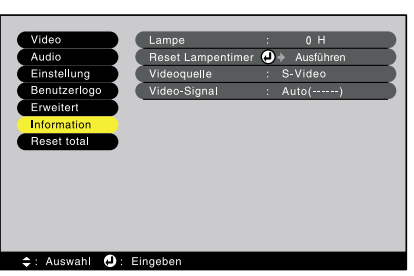

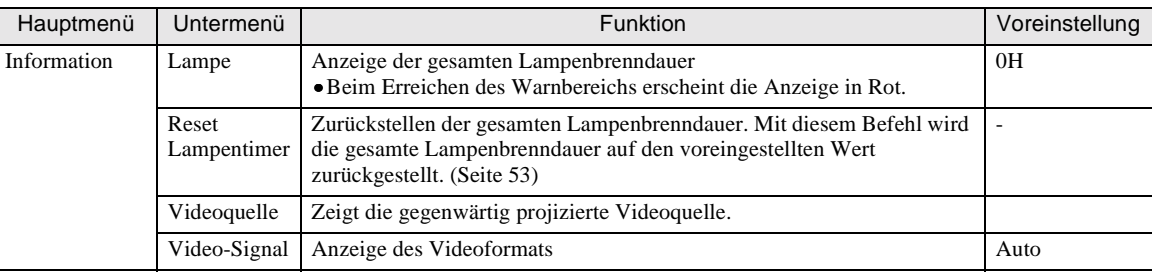

## <span id="page-29-2"></span>**Komponenten-Videosignale , Computer**

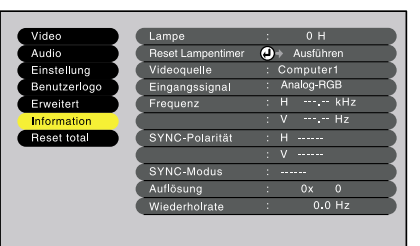

#### #: Auswahl **D**: Ein Hauptmenü Untermenü | Untermenü | Voreinstellung Information Lampe Anzeige der gesamten Lampenbrenndauer 0H •Beim Erreichen des Warnbereichs erscheint die Anzeige in Rot. Reset Zurückstellen der gesamten Lampenbrenndauer. Mit diesem Befehl wird - Lampentimer die gesamte Lampenbrenndauer auf den voreingestellten Wert zurückgestellt. [\(Seite 53\)](#page-54-0) Videoquelle Zeigt die gegenwärtig projizierte Videoquelle. Eingangs-Anzeige der Eingangssignaleinstellungen and der Eingangssignaleinstellungen and der Eingangssignaleinstellungen and der Eingangssignaleinstellungen and der Eingangssignaleinstellungen and der Eingangssignaleinstellungen an signal

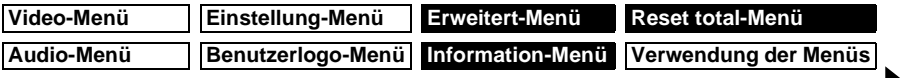

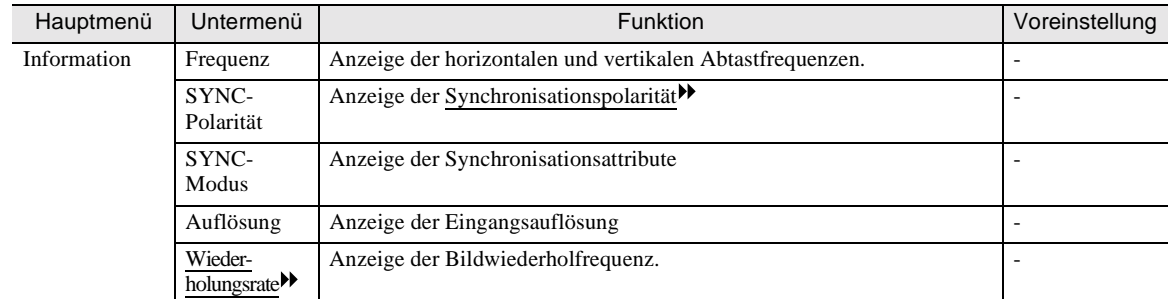

# <span id="page-30-1"></span><span id="page-30-0"></span>**Reset total-Menü**

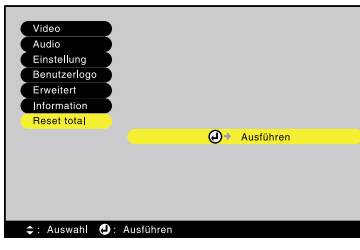

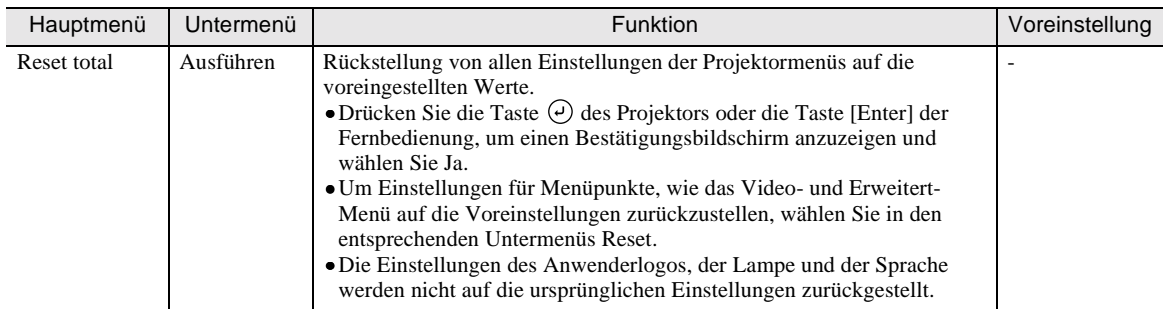

### <span id="page-31-1"></span><span id="page-31-0"></span>**Verwendung der Menüs**

Die Menüs können mit den Tasten der Fernbedienung oder des Projektors bedient werden.

#### **Vorgehen**

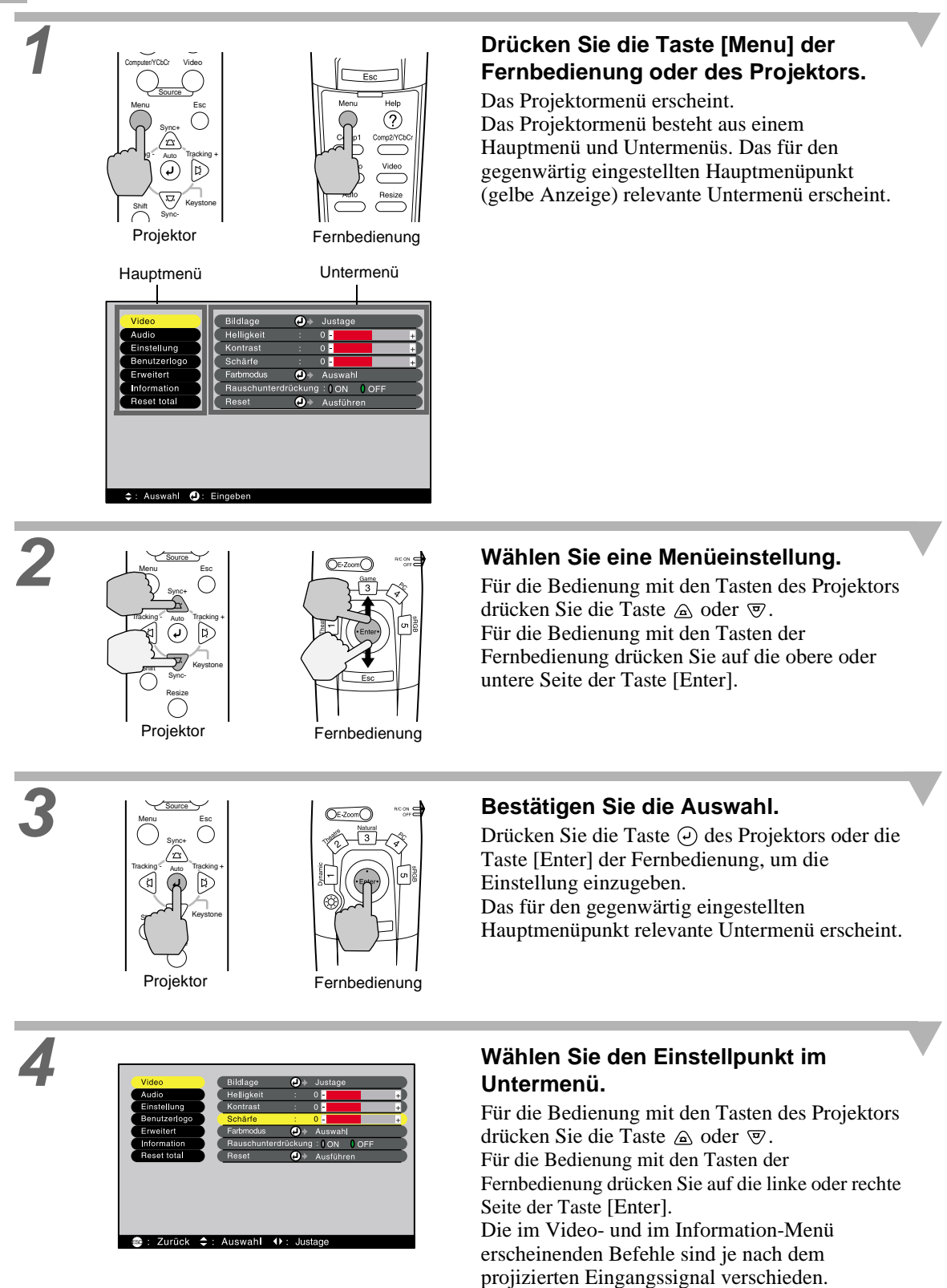

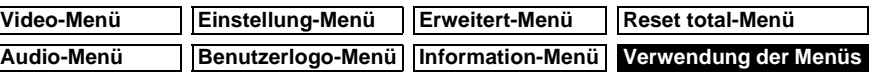

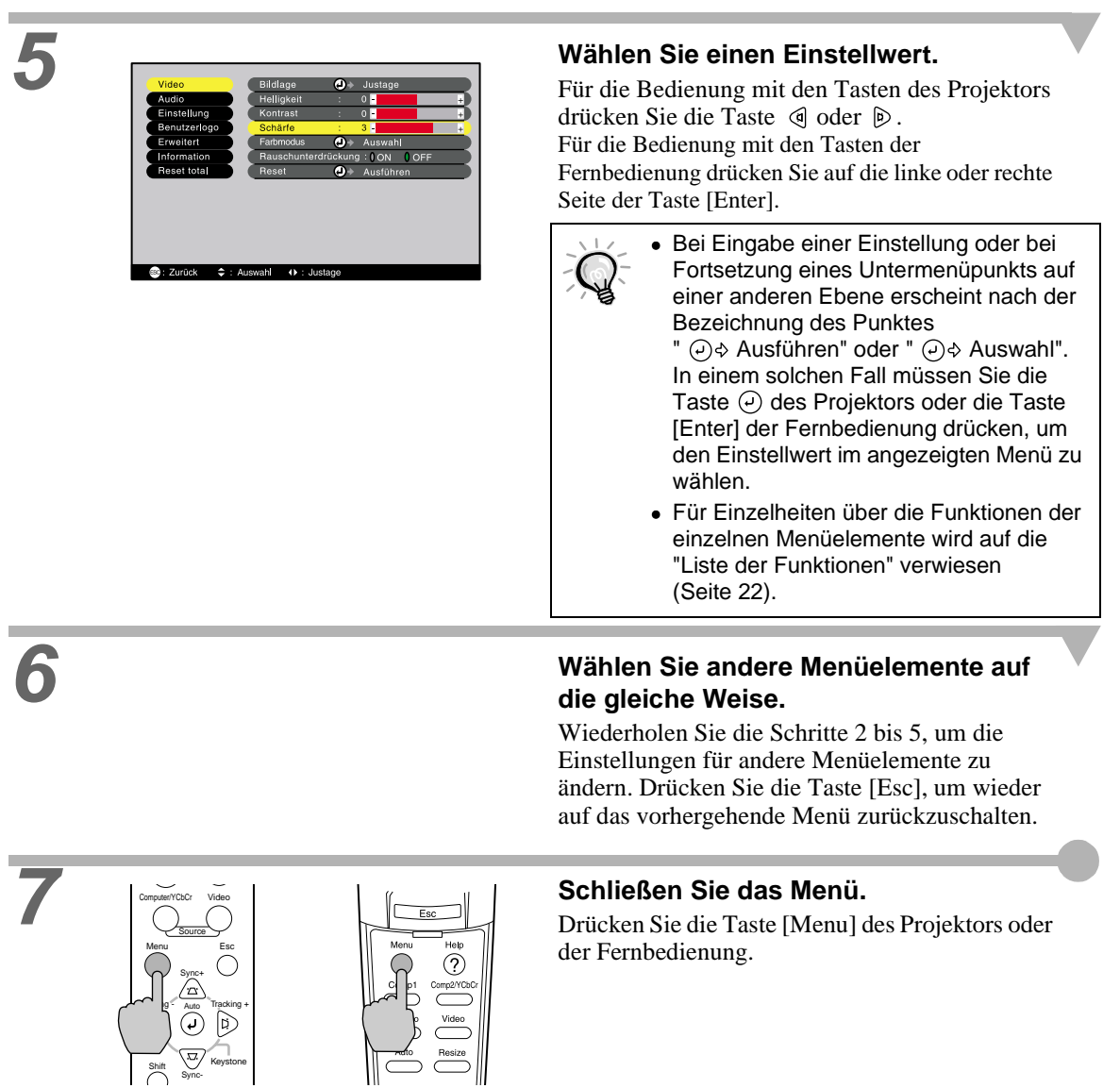

Fernbedienung

# <span id="page-33-5"></span><span id="page-33-2"></span>**Nützliche Funktionen bei angeschlossenem Computer**

<span id="page-33-0"></span>In diesem Abschnitt werden nützliche Funktionen beschrieben, die verfügbar sind, wenn am Projektor ein Computer angeschlossen ist.

### <span id="page-33-3"></span>**A/V-Stummschaltung (Einblenden)**

Mit dieser Funktion kann die Bild- und Tonwiedergabe kurzzeitig unterbrochen werden. Zum Beispiel können Sie diese Funktion verwenden, wenn Sie den Zuschauern bei der Wiedergabe vom Computer die Auswahl von anderen Dateien nicht zeigen wollen. Bei der Wiedergabe von bewegten Bildern wird die Wiedergabe der Ton- und Bildquelle fortgesetzt, so dass Sie nicht an den Punkt zurückkehren können, an dem die Funktion eingeschaltet wurde.

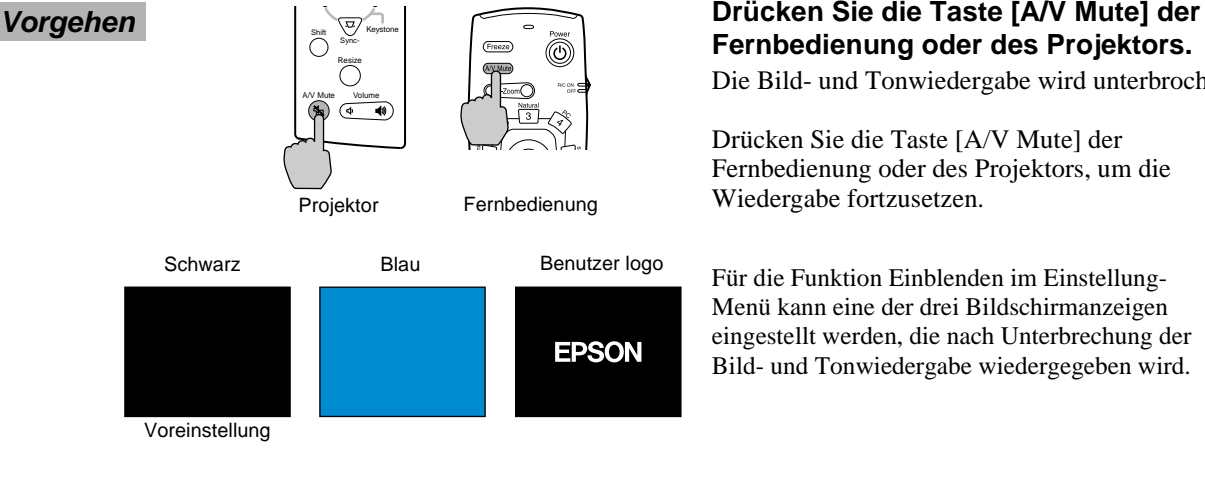

# **Fernbedienung oder des Projektors.**

Die Bild- und Tonwiedergabe wird unterbrochen.

Drücken Sie die Taste [A/V Mute] der Fernbedienung oder des Projektors, um die Wiedergabe fortzusetzen.

Menü kann eine der drei Bildschirmanzeigen eingestellt werden, die nach Unterbrechung der Bild- und Tonwiedergabe wiedergegeben wird.

Das EPSON-Logo ist voreingestellt. Sie können dieses Logo gegen ein selbst aufgezeichnetes Logo ersetzen ([Seite 55\)](#page-56-0).

#### <span id="page-33-4"></span><span id="page-33-1"></span>**Standbild (Freeze)**

Mit dieser Funktion wird nur die Bildwiedergabe unterbrochen. Die Tonwiedergabe wird ohne Unterbrechung fortgesetzt.

Bei sich bewegenden Bildern wird das Bildsignal bei eingeschalteter Pause fortgesetzt, deshalb wird die Wiedergabe bei Wiedereinschalten nicht an der gleichen Stelle, an der sie unterbrochen wurde, fortgesetzt.

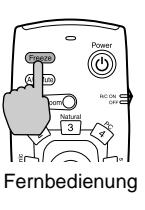

#### **Vorgehen Drücken Sie die Taste [Freeze] der Fernbedienung.**

Die Bildwiedergabe wird dadurch unterbrochen.

Zur Fortsetzung der Bildwiedergabe können Sie entweder die Taste [Freeze] oder [Esc] drücken.

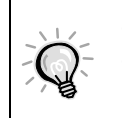

- Beim Drücken der [Freeze]-Taste wird das Menü oder die Hilfeanzeige ausgeschaltet.
- Beim Drücken der Taste [Freeze] während eingeschalteter E-Zoom-Funktion oder wenn der

P in P-Nebenbildschirm eingestellt ist, werden alle Bildschirmanzeigen unterbrochen.

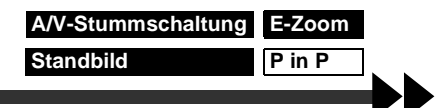

## <span id="page-34-1"></span><span id="page-34-0"></span>**E-Zoom**

Mit dieser Funktion lässt sich ein gewählter Bildteil vergrößern oder verkleinern.

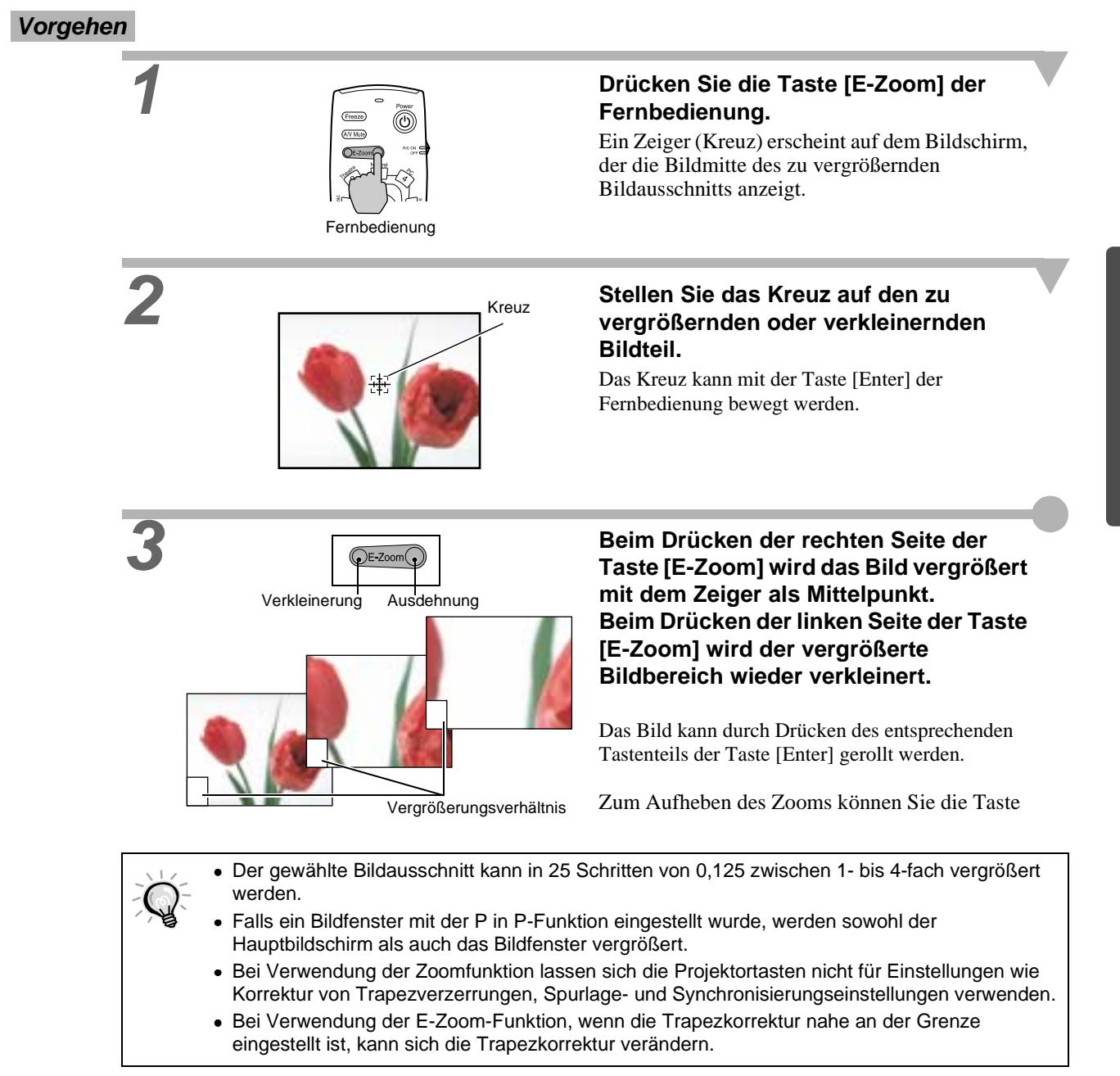

### <span id="page-35-1"></span><span id="page-35-0"></span>**Bild-in-Bild (Picture in Picture : P in P)**

Mit dieser Funktion lassen sich gleichzeitig Computer- oder Komponenten-Videobilder auf dem Hauptbildschirm und ein Videobild (Video oder S-Video) auf dem Nebenbildschirm wiedergeben. Die Videobilder des Nebenbildschirms lassen sich im Setting-Menü mit dem Befehl P in P einstellen. [\(Seite](#page-27-1)  [26\)](#page-27-1)

- Die P in P-Funktion kann nicht verwendet werden, falls die Bildwiederholfrequenz für
- Computerbilder auf Zeilensprung eingestellt ist.
	- Die P in P-Funktion kann nicht verwendet werden, wenn bei der Projektion von Videobildern das Format TV (525i) eingestellt ist.

#### **Vorgehen**

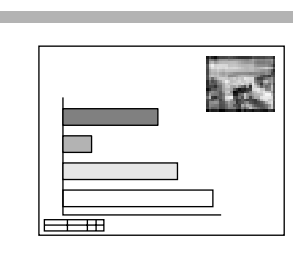

# **1 Schließen Sie alle Komponenten an, stellen Sie mit dem Einstellung-Menü den Nebenbildschirm ein und drücken Sie die Taste [P in P] der Fernbedienung.**

Der Nebenbildschirm wird oben rechts auf dem Bildschirm eingeblendet und unten links im Bildschirm erscheint eine Bedienerführung.

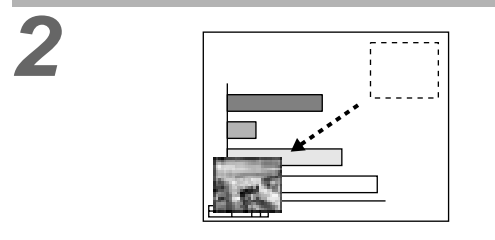

#### **2 Die Position des Nebenbildschirms kann mit der Taste [Enter] der Fernbedienung bewegt werden.**

**3 Drücken Sie die Taste [E-Zoom] der Fernbedienung, um die Größe des Nebenbildschirms einzustellen.**

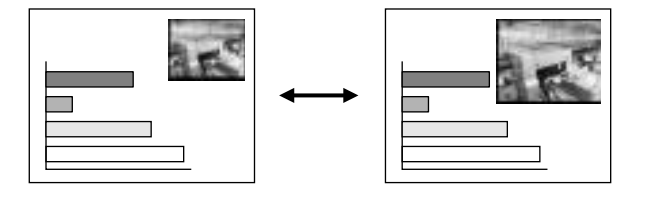

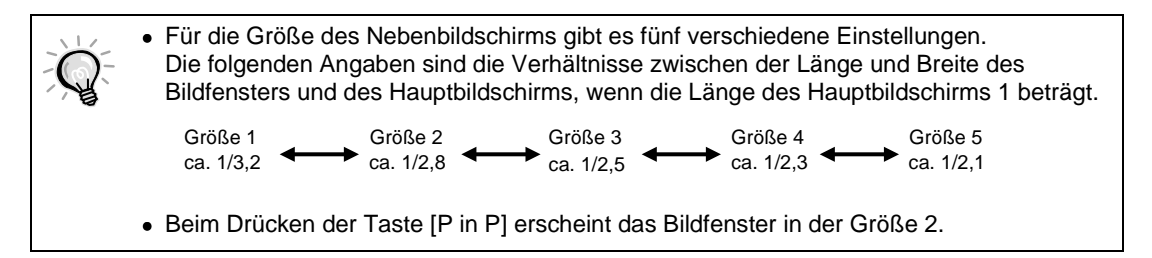
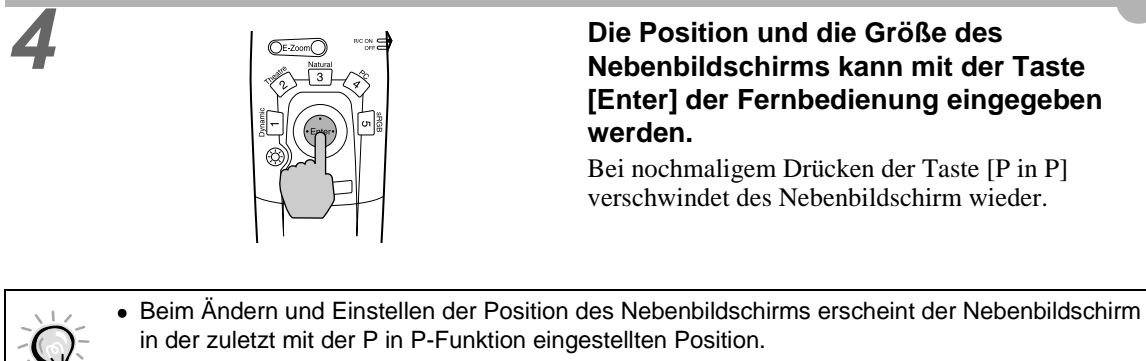

- Die E-Zoomfunktion lässt sich zusammen mit der P in P-Funktion verwenden.
- Falls die Audioeingangsbuchsen für den Haupt- und Nebenbildschirm mit dem Audio-Eingang im Audiomenü voreingestellt sind, kann die gewählte Audioquelle mit der Taste [1] oder [2] der Fernbedienung umgeschaltet werden. Taste [1]: Audio-Hauptbildschirm

Taste [2]: Audio-Nebenbildschirm

(Die Tasten [3] bis [5] haben keine Funktion.)

• Bei Verwendung der P in P -Funktion, wenn die Trapezkorrektur nahe an der Grenze eingestellt ist, kann sich die Trapezkorrektur verändern.

# **Fehlersuche**

**In diesem Kapitel wird die Fehlersuche für den Projektor beschrieben.**

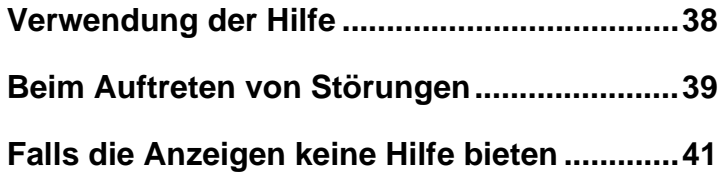

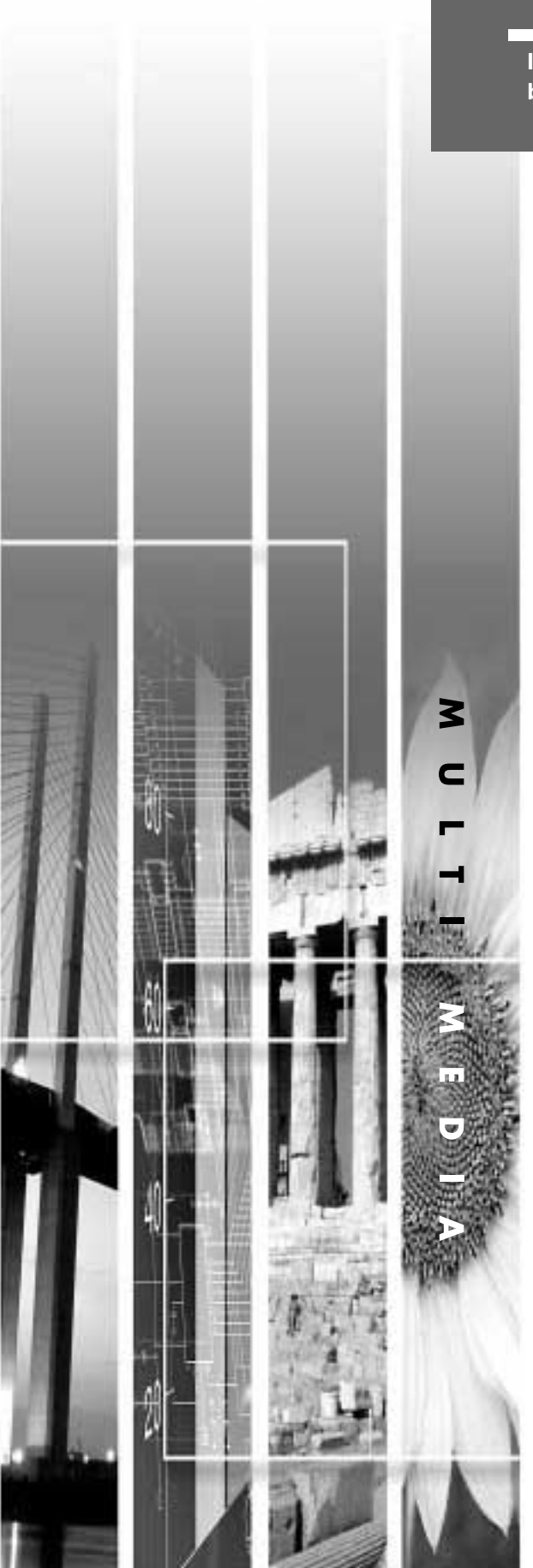

<span id="page-39-1"></span><span id="page-39-0"></span>Bei einer auftretenden Projektorstörung wird zur Problemlösung die Hilfe auf dem Bildschirm angezeigt. Dazu werden verschiedene Menüs mit Fragen und Antworten verwendet. Die Fragen sind je nach der Videoquelle verschieden.

**Vorgehen**

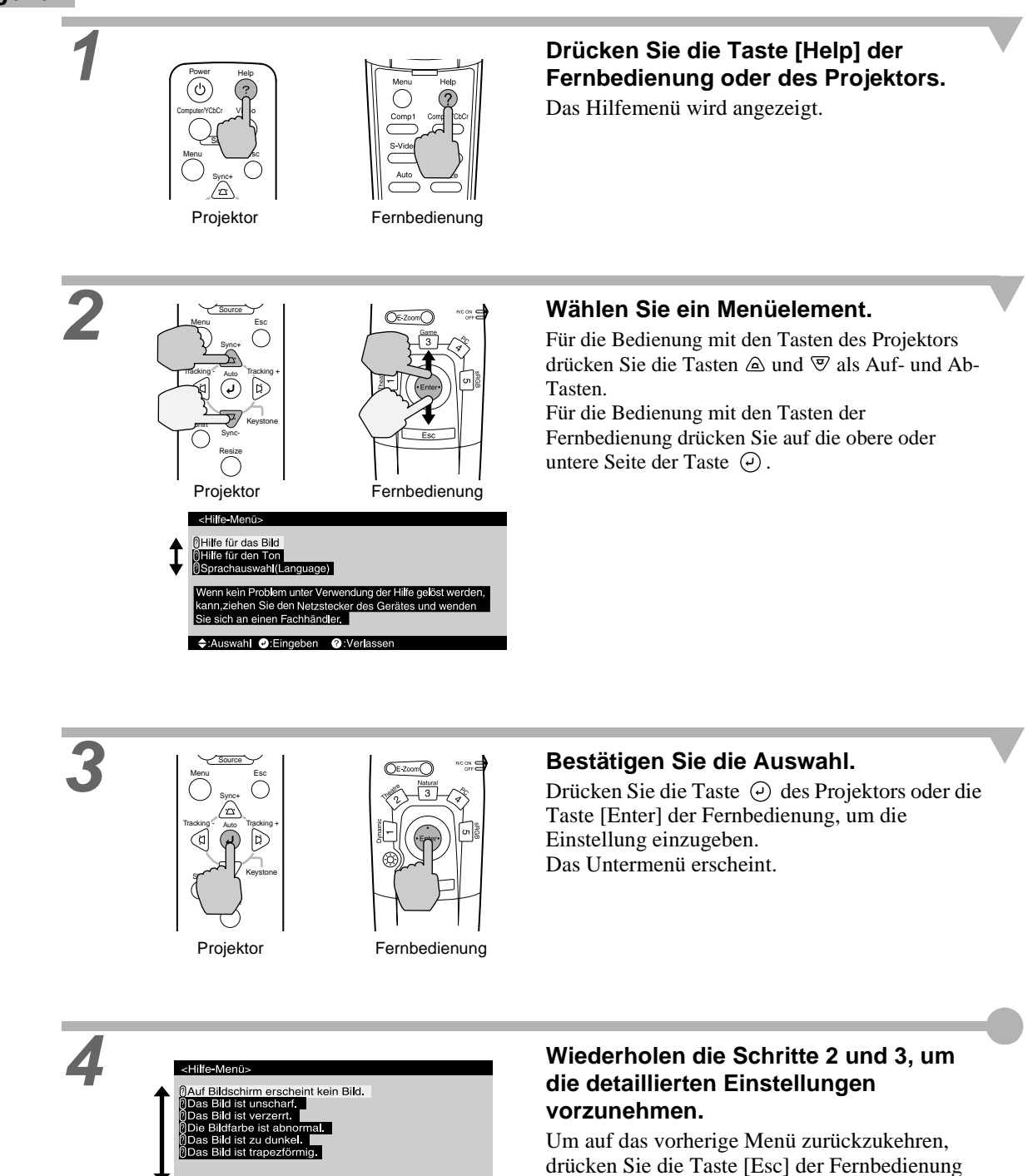

oder des Projektors. Das Help-Menü kann jederzeit durch Drücken der Taste [Help] des Projektors oder der Fernbedienung geschlossen werden.

![](_page_39_Picture_5.jpeg)

÷:Auswahl ·:Eingeben ·: Zurück · ·: Verlassen

Falls sich das Problem mit der Hilfefunktion nicht lösen lässt, wird auf den Abschnitt "Beim Auftreten von Störungen" [\(Seite 39](#page-40-0)) oder "Falls Anzeigen keine Hilfe bieten" [\(Seite 41](#page-42-0)) verwiesen.

<span id="page-40-1"></span><span id="page-40-0"></span>Kontrollieren Sie beim Auftreten einer Störung zuerst die Projektoranzeigen.

Der Projektor ist mit den folgenden drei Anzeigen ausgerüstet. Mit diesen Anzeigen werden Sie auf auftretende Probleme hingewiesen.

![](_page_40_Figure_3.jpeg)

In der folgenden Tabelle wird die Bedeutung der Anzeigen und die Behebung der Störungen beschrieben.

#### • : Leuchtet • : Blinkt • : Aus

![](_page_40_Picture_216.jpeg)

![](_page_41_Picture_296.jpeg)

 $\mathbb{C}$ 

• Falls der Projektor nicht normal arbeitet, selbst wenn die Betriebsanzeigen keinen abnormalen Zustand feststellen, wird auf den Abschnitt "Falls die Anzeigen keine Hilfe bieten" auf den nächsten Seiten verwiesen.

• Falls eine Anzeige einen Zustand anzeigt, der nicht in den vorstehenden Tabellen aufgeführt ist, wenden Sie sich an das Verkaufsgeschäft oder an die nächste EPSON-Kundendienststelle von den in "International Garantiebestimmungen" von Sicherheitsanweisungen und weltweite Garantiebedingungen aufgeführten Adressen.

# <span id="page-42-0"></span>**Falls die Anzeigen keine Hilfe bieten**

Falls beim Auftreten der folgenden Störungen die Anzeigen nicht weiterhelfen, wird auf die betreffenden Seiten verwiesen auf denen die Störung beschrieben ist.

![](_page_42_Picture_246.jpeg)

<span id="page-42-1"></span>![](_page_42_Picture_247.jpeg)

<span id="page-43-0"></span>![](_page_43_Picture_160.jpeg)

<span id="page-44-0"></span>![](_page_44_Picture_256.jpeg)

<span id="page-45-1"></span><span id="page-45-0"></span>![](_page_45_Picture_230.jpeg)

<span id="page-46-1"></span><span id="page-46-0"></span>![](_page_46_Picture_173.jpeg)

<span id="page-47-1"></span>![](_page_47_Picture_189.jpeg)

<span id="page-47-0"></span>![](_page_47_Picture_190.jpeg)

![](_page_47_Picture_191.jpeg)

![](_page_48_Picture_129.jpeg)

<span id="page-48-0"></span>![](_page_48_Picture_130.jpeg)

# **Anhänge**

**In diesem Kapitel finden Sie Informationen zur Wartung, um über einen langen Zeitraum eine optimale Leistung zu gewährleisten.**

![](_page_50_Picture_132.jpeg)

![](_page_50_Picture_3.jpeg)

## <span id="page-51-2"></span>**Wartung**

In diesem Abschnitt wird die Wartung des Projektors, wie das Reinigen und das Ersetzen von Verbrauchsteilen beschrieben.

### <span id="page-51-3"></span>**Reinigung**

Bei einer Verschmutzung oder einer Bildverschlechterung muss der Projektor gereinigt werden.

![](_page_51_Picture_4.jpeg)

Für Einzelheiten zur sicheren Handhabung des Projektors beim Reinigen wird auf die separate Anleitung Sicherheitsanweisungen und weltweite Garantiebedingungen verwiesen.

### <span id="page-51-4"></span>**Reinigen des Projektorgehäuses**

Reinigen Sie das Projektorgehäuse mit einem weichen Tuch. Bei starker Verschmutzung können Sie das Tuch zum Reinigen mit neutraler Reinigungsmittellösung anfeuchten. Reiben Sie das Gehäuse mit einem weichen Tuch trocken.

![](_page_51_Picture_8.jpeg)

Reinigen Sie das Projektorgehäuse nicht mit flüssigen und ätzenden Mitteln, wie Wachs, Alkohol oder Farbverdünner, weil sich das Gehäuse verformen und sich die Farbe ablösen kann.

### <span id="page-51-5"></span><span id="page-51-1"></span>**Reinigen des Objektivs**

Verwenden Sie zum Reinigen des Objektivs einen im Handel erhältlichen Blasebalg oder Brillenreinigungspapier.

![](_page_51_Picture_12.jpeg)

Reiben Sie das Objektiv nicht mit harten Gegenständen ab und setzen Sie es keinen Stößen aus, um eine Beschädigung zu vermeiden.

### <span id="page-51-6"></span><span id="page-51-0"></span>**Reinigen des Luftfilters**

Ein verstopftes Luftfilter kann zu Überhitzung und Beschädigung des Projektors führen.

Stellen Sie den Projektor hoch, so dass kein Staub eindringen kann und reinigen Sie das Luftfilter mit einem Staubsauger.

![](_page_51_Picture_17.jpeg)

![](_page_51_Picture_18.jpeg)

• Ein schwierig zu reinigendes oder ein zerbrochenes Luftfilter muss ersetzt werden. Wenden Sie sich für ein Ersatzluftfilter an Ihren Fachhändler oder rufen Sie EPSON unter der Nummer + 49 (0)1805 235470 an.

• Den Ersatzlampen liegt ein Ersatzluftfilter bei. Das Luftfilter sollte beim Ersetzen der Lampe ebenfalls ausgetauscht werden.

#### <span id="page-52-1"></span>**Austauschen von Verbrauchsteilen**

<span id="page-52-0"></span>In diesem Abschnitt wird das Ersetzen der Lampe und des Luftfilters beschrieben.

#### <span id="page-52-2"></span>**Lampenaustauschperiode**

Die Lampe muss ausgetauscht werden, wenn:

• die Anzeige "Lampe erneuern." beim Einschalten der Projektion auf dem Bildschirm eingeblendet wird.

![](_page_52_Picture_6.jpeg)

Die Anzeige erscheint für 30 Sekunden und wird danach ausgeschaltet.

Eine Anzeige wird eingeblendet.

• Die Anzeige  $\circledcirc$  blinkt orange oder leuchtet rot.

![](_page_52_Figure_10.jpeg)

- Die Bildwiedergabe wird dunkler oder verschlechtert sich.
	- Zur Aufrechterhaltung der Helligkeit und der Qualität des projizierten Bildes muss die Lampe nach dem Erscheinen der Warnung so rasch wie möglich ausgetauscht werden.
	- Die Mitteilung zum Auswechseln erscheint nach 2900 Betriebsstunden, um eine gleichbleibende Helligkeit und Bildqualität zu gewährleisten. Falls die Lampe nach Ablauf dieser Betriebsdauer weiter verwendet wird, nimmt die Gefahr eines Lampenbruchs zu. Ersetzen Sie deshalb die Lampe so rasch als möglich, sobald die Mitteilung für das Ersetzen der Lampe erscheint, selbst wenn die Lampe noch funktioniert.
	- Obwohl die Warnung nach 2900 Stunden Betriebsstunden angezeigt wird, hängt die tatsächliche Lebensdauer einzelner Lampen von Charakteristika der Lampe und von der Art der Verwendung ab. Es gibt Lampen, deren Lebenszeit vor Erreichen von 2900 Stunden zu Ende ist, aus diesem Grund sollten Sie immer eine Ersatzlampe bereithalten.
	- Wenn die Lampenaustauschwarnung eingeblendet wird, erscheint das Anwenderlogo nicht, auch nicht wenn der Anfangsbildschirm eingeschaltet ist.
	- Wenden Sie sich für eine Ersatzlampe an Ihren Fachhändler oder rufen Sie EPSON unter der Nummer + 49 (0)1805 235470 an.

#### <span id="page-53-1"></span><span id="page-53-0"></span>**Ersetzen der Lampe**

• Wenn die Lampe ausgewechselt werden muss, besteht die Gefahr, dass die Lampe bei falscher Handhabung zerbricht.

Falls der Projektor an der Decke aufgehängt ist, sollten Sie zum Austausch der Lampe den Projektor aus der Deckenhalterung entfernen. Falls sich der Projektor nicht aus der Deckenhalterung abnehmen lässt, müssen Sie für den Lampenaustausch immer in Betracht ziehen, dass die Lampe brechen kann. Behandeln Sie deshalb die Lampe mit äußerster Vorsicht. Halten Sie sich außerdem neben und nicht unter dem Projektor auf.

• Entfernen Sie die Lampenabdeckung, wenn sich die Lampe ausreichend abgekühlt hat. Nach Ablauf der Abkühlungszeit<sup>></sup> dauert es etwa weitere 30 Minuten, bis sich die Lampe ausreichend abgekühlt hat.

#### **Vorgehen**

![](_page_53_Picture_6.jpeg)

![](_page_53_Picture_7.jpeg)

#### **1 Schalten Sie den Projektor aus, warten Sie bis das Ende der Abkühlungszeit erreicht ist und ziehen Sie das Netzkabel aus der Steckdose. [\(Seite 9](#page-10-0))**

Die Abkühlungszeit beträgt ungefähr 2 Minuten. Die tatsächliche Abkühlungszeit hängt von der Umgebungstemperatur ab.

#### **2 Entfernen Sie die Lampenabdeckung, wenn sich die Lampe ausreichend abgekühlt hat.**

Nach Ablauf der Abkühlungszeit dauert es etwa weitere 30 Minuten, bis sich die Lampe ausreichend abgekühlt hat.. Betätigen Sie den Abdeckungsschalter mit dem Schraubendreher, der mit der Ersatzlampe mitgeliefert wird, um die Abdeckung zu öffnen. Halten Sie den vorstehenden Teil der Lampenabdeckung und schieben Sie sie zum Abnehmen nach vorne.

## **Lampenhalteschrauben.**

Verwenden Sie zum Lösen der beiden Lampenhalteschrauben den mit der Lampe mitgelieferten Schraubendreher.

#### **4 Entfernen Sie die Lampe.**

Halten Sie die Lampe an den beiden seitlichen Vertiefungen, um Sie aus dem Projektor zu ziehen.

![](_page_53_Picture_16.jpeg)

![](_page_53_Picture_17.jpeg)

![](_page_54_Picture_1.jpeg)

- Lampenabdeckung die Lampe automatisch ausgeschaltet. Bei nicht richtig eingesetzter Lampe bzw. Lampenabdeckung kann die Lampe nicht eingeschaltet werden.
- Den Ersatzlampen liegt ein Ersatzluftfilter bei. Das Luftfilter sollte beim Ersetzen der Lampe ebenfalls ausgetauscht werden.
- Entsorgen Sie die Lampe entsprechend den örtlichen Vorschriften.

### <span id="page-54-0"></span>**Zurückstellen der Lampenbetriebszeit**

Der Projektor ist mit einem Zähler für die Lampenbetriebszeit ausgerüstet. Beim Erreichen einer gewissen Lampenbetriebszeit wird eine Warnung für das Ersetzen der Lampe angezeigt. Aus diesem Grund muss der Zähler nach dem Ersetzen der Lampe zurückgestellt werden. Stellen Sie den Zähler mit dem Projektormenü zurück.

![](_page_54_Picture_7.jpeg)

Stellen Sie die Lampenbetriebszeit nur beim Auswechseln der Lampe zurück, weil sonst der Zeitpunkt für das Ersetzen der Lampe nicht richtig angezeigt werden kann.

#### **Vorgehen**

![](_page_54_Picture_10.jpeg)

S-Video

Auto(-

Videoquelle

Video-Signa

### **1 Drücken Sie die Taste [Menu] der Fernbedienung oder des Projektors.**

Das Umgebungseinstellmenü wird angezeigt.

### **2 2900 H 2000 H 2000 H 2000 H 2000 H 2000 H 2010 Reset Lampentimer. Lampentimer. Lampentimer. Lampentimer.**

Drücken Sie die Taste ⊙ des Projektors oder die Taste [Enter] der Fernbedienung.

<span id="page-55-0"></span>![](_page_55_Picture_2.jpeg)

<span id="page-56-0"></span>Ein projiziertes Bild kann als Anwenderlogo aufgezeichnet werden.

Sync+

Source

Auto

![](_page_56_Picture_2.jpeg)

Bei der Aufnahme eines Benutzerlogos werden alle bereits vorhandenen Logos gelöscht.

**Vorgehen**

![](_page_56_Picture_5.jpeg)

![](_page_56_Picture_6.jpeg)

![](_page_56_Picture_7.jpeg)

![](_page_56_Picture_8.jpeg)

**drücken Sie die Taste des Projektors oder die Taste [Enter] der Fernbedienung.**

![](_page_56_Picture_10.jpeg)

Falls eine Trapezkorrektur eingestellt ist, wird sie bei der Wahl des Menüs Benutzer Logo zurückgestellt.

**3 adapt Constantings and Semillar Removement Constant Open Sie Ja im Untermenü und drücken Sie die Taste**  $\odot$  **des Projektors oder die Taste [Enter] der Fernbedienung.**

![](_page_56_Picture_13.jpeg)

als Benutzerlogo?  $\int$  Ja

**S** : Zurück (I) : Auswahl (D) : Ausführ

 $\sqrt{\mathsf{N}\text{ein}}$ 

### **Auswahlbox werden wiedergegeben. Wählen Sie den zu verwendenden Bildausschnitt mit der Auswahlbox.**

Drücken Sie die Tastenseite [Enter] der Fernbedienung zum Einstellen des Bildteils für das Anwenderlogo und drücken Sie danach die Taste  $\Theta$  des Projektors oder die Taste [Enter] der Fernbedienung.

![](_page_56_Picture_16.jpeg)

Falls ein YCbCr<sup>>></sup> oder YPbPr<sup>>></sup> Videosignal anliegt. lässt sich die Auswahlbox nur in der Bildmitte verschieben.

![](_page_57_Picture_1.jpeg)

<span id="page-58-0"></span>Bei Bedarf ist das folgende Sonderzubehör erhältlich. Die Sonderzubehörliste befindet sich auf dem Stand vom Februar 2002. Für das Sonderzubehör werden jegliche Änderungen vorbehalten.

![](_page_58_Picture_217.jpeg)

DFP-Kabel <sup>♦</sup> für den Anschluss des Projektors an einen Computer mit digitaler RGB-Ausgangsschnittstelle.

\*Für die Aufhängung des Projektors an der Decke ist eine Spezialmontage erforderlich. Wenden Sie sich bitte für diese Installationsart an den Fachhändler.

### <span id="page-59-1"></span><span id="page-59-0"></span>**Component Video-Eingang/RGB-Videoeingang**

![](_page_59_Picture_166.jpeg)

### <span id="page-59-2"></span>**Composite Video/S-Video-Eingang**

![](_page_59_Picture_167.jpeg)

**Composite Video/S-Video-Eingang**

### <span id="page-60-1"></span><span id="page-60-0"></span>**Computer**

![](_page_60_Picture_189.jpeg)

\*1 tatsächliche (Fenster) Anzeige

\*2 Falls das Gerät nicht über einen VGA-Ausgang verfügt, ist kein Anschluss möglich.

## <span id="page-61-0"></span>**Technische Daten**

![](_page_61_Picture_160.jpeg)

Safety

USA UL1950 3rd Edition Canada CSA C22.2 No.950-95 (cUL) European Community The Low Voltage Directive (73/23/EEC) IEC60950  $2^{\overline{nd}}$  Edition, +Amd.1, +Amd.2, +Amd.3, +Amd.4

EMC

USA FCC 47CFR Part15B Class B (DoC) Canada ICES-003 Class B

European Community The EMC Directive (89/336/EEC) EN55022, 1998 Class B EN55024, 1998 IEC61000-4-2, IEC61000-4-3, IEC61000-4-4, IEC61000-4-5, IEC61000-4-6, IEC61000-4-8, IEC61000-4-11, IEC61000-3-2, IEC61000-3-3

Australia/New Zealand AS/NZS 3548:1995, A1:1997, A2:1997 Class B CISPR Pub.22:1993, A1:1995, A2:1996, Class B

<span id="page-63-0"></span>![](_page_63_Figure_1.jpeg)

Einheit: mm

**Front/Oberseite Rückseite Fernbedienung**

**Bedienungsfeld Unterseite**

## <span id="page-64-0"></span>**Bezeichnung und Funktion der Teile**

### <span id="page-64-1"></span>**Front/ Oberseite**

![](_page_64_Figure_4.jpeg)

**Anh änge**

und des Bildes.

#### <span id="page-65-0"></span>**Bedienungsfeld**

• **[Power] [\(Seite 7\)](#page-8-0)** Zum Ein- und Ausschalten des Projektors. • **[Computer/YCbCr ] ([Seite 7](#page-8-0))** Umschaltung des Videoquelleanschlusses zwischen Computer 1 und Computer 2/Component Video. Power He/p  $\binom{1}{2}$  $\overline{?}$ • **[Menu] ([Seite 30](#page-31-0))** Beim Drücken der Taste Video [Menu] wird das Projektormenü ein- und Source Esc ausgeschaltet. Sync+ • **[V-Keystone] [\(Seite 13\)](#page-14-0)**  $\sim$ Vertikale Trapezverzerrung lassen Tracking - Auto Tracking + Auto sich mit dieser Taste korrigieren.  $\mathbb{E}$ Wenn Sie beim Drücken dieser Taste die Umschalttaste ([Shift])  $\overline{\nabla}_j$ gedrückt halten, können Sie die  $S<sub>2</sub>$ Synchronisation des Resize Computerbildes einstellen. Volume A/V Mute  $(\mathbb{A})$  $\overline{\mathbb{Q}}$  $\blacktriangleleft$ • **[Shift] ([Seite 17](#page-18-1), [18](#page-19-0))** Diese Taste allein besitzt keine Funktion. Wenn bei gedrückt gehaltener Taste eine der Tasten [Keystone] gedrückt wird, so wird die auf dem Projektor in orange dargestellte Funktion aktiviert (Synchronisation oder Spurlage). • **[A/V Mute] [\(Seite 32\)](#page-33-0)** • **[Volume] ([Seite 19](#page-20-0))**  Zum Ausschalten des Tons

Einstellen des Lautstärkepegels des eingebauten Lautsprechers.

#### • **[Help] [\(Seite 38\)](#page-39-1)**

Zur Anzeige der Online-Hilfe-Menüs im Falle eines Problems.

#### • **[Video] [\(Seite 7](#page-8-0))**

Umschaltung des Videoquelleanschlusses zwischen Video und S-Video.

#### • **[Esc] [\(Seite 31](#page-32-0) [,38](#page-39-1))**

Beim Drücken wird die gegenwärtig verwendete Funktion abgebrochen. Beim Drücken von [Esc] bei der Anzeige eines Projektormenüs oder einer Online-Hilfe wird auf den vorherigen Bildschirm bzw. Menü zurückgeschaltet.

#### • **[Auto] [\(Seite 17](#page-18-1), [30,](#page-31-0) [38\)](#page-39-1)**

Für eine automatische optimale Einstellung des Computerbildes. Funktion als [Enter]-Taste bei der Anzeige eines Projektormenüs oder eines Hilfebildschirms. Drücken Sie die Taste, um einen Punkt auszuwählen und auf den nächsten Bildschirm weiterzuschalten.

#### • **[H-Keystone] [\(Seite 14](#page-15-0))**

Horizontale Trapezverzerrung lassen sich mit dieser Taste korrigieren. Wenn Sie beim Drücken dieser Taste die Umschalttaste ([Shift]) gedrückt halten, können Sie die Spurlage der Computerbilder einstellen.

<sup>•</sup> **[Resize] ([Seite 11](#page-12-1), [16](#page-17-0))**  Einstellung des Seitenverhältnisses<sup>1</sup>.

![](_page_66_Picture_0.jpeg)

<span id="page-66-0"></span>**Rückseite**

<span id="page-66-1"></span>![](_page_66_Figure_2.jpeg)

### <span id="page-67-0"></span>**Fernbedienung**

<span id="page-67-1"></span>![](_page_67_Figure_3.jpeg)

<span id="page-68-0"></span>Im Folgenden werden einige in dieser Anleitung verwendete Fachausdrücke näher erklärt. Weitere Informationen können Sie in entsprechender Fachliteratur finden.

![](_page_68_Picture_254.jpeg)

<span id="page-68-1"></span>**Anh änge**

Ð

![](_page_69_Picture_167.jpeg)

### <span id="page-70-0"></span>**General Terms**

### **A**

![](_page_70_Picture_311.jpeg)

### **B**

![](_page_70_Picture_312.jpeg)

## **C**

![](_page_70_Picture_313.jpeg)

## **D**

![](_page_70_Picture_314.jpeg)

## **E**

![](_page_70_Picture_315.jpeg)

## **F**

![](_page_70_Picture_316.jpeg)

# **G**

![](_page_70_Picture_317.jpeg)

## **H**

![](_page_70_Picture_318.jpeg)

### **I**

![](_page_70_Picture_319.jpeg)

## K

![](_page_71_Picture_92.jpeg)

### $\blacksquare$

![](_page_71_Picture_93.jpeg)

### $$

![](_page_71_Picture_94.jpeg)

### $\mathbf N$

![](_page_71_Picture_95.jpeg)

### $\overline{\mathbf{o}}$

### $\mathsf{P}$

![](_page_71_Picture_96.jpeg)

## R

![](_page_71_Picture_97.jpeg)

### $\mathbf{s}$

![](_page_71_Picture_98.jpeg)

![](_page_71_Picture_99.jpeg)

### $\blacksquare$

![](_page_71_Picture_100.jpeg)

### $\overline{\mathbf{u}}$

![](_page_71_Picture_101.jpeg)

### $\mathsf{V}$

![](_page_71_Picture_102.jpeg)

## W

## Y

![](_page_71_Picture_103.jpeg)

### $\mathbf{z}$

![](_page_71_Picture_104.jpeg)
## **DECLARATION of CONFORMITY**

According to 47CFR, Part 2 and 15 Class B Personal Computers and Peripherals; and/or CPU Boards and Power Supplies used with Class B Personal Computers

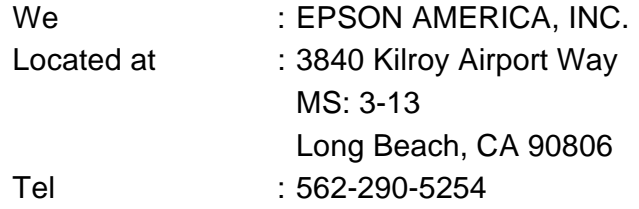

Declare under sole responsibility that the product identified herein, complies with 47CFR Part 2 and 15 of the FCC rules as a Class B digital device. Each product marketed, is identical to the representative unit tested and found to be compliant with the standards. Records maintained continue to reflect the equipment being produced can be expected to be within the variation accepted, due to quantity production and testing on a statistical basis as required by 47CFR 2.909. Operation is subject to the following two conditions : (1) this device may not cause harmful interference, and (2) this device must accept any interference received, including interference that may cause undesired operation.

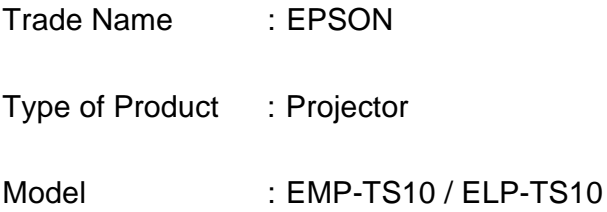

## **FCC Compliance Statement For United States Users**

This equipment has been tested and found to comply with the limits for a Class B digital device, pursuant to Part 15 of the FCC Rules. These limits are designed to provide reasonable protection against harmful interference in a residential installation. This equipment generates, uses, and can radiate radio frequency energy and, if not installed and used in accordance with the instructions, may cause harmful interference to radio or television reception. However, there is no guarantee that interference will not occur in a particular installation. If this equipment does cause interference to radio and television reception, which can be determined by turning the equipment off and on, the user is encouraged to try to correct the interference by one or more of the following measures.

- Reorient or relocate the receiving antenna.
- Increase the separation between the equipment and receiver.
- Connect the equipment into an outlet on a circuit different from that to which the receiver is connected.
- Consult the dealer or an experienced radio/TV technician for help.

## **WARNING**

The connection of a non-shielded equipment interface cable to this equipment will invalidate the FCC Certification or Declaration of this device and may cause interference levels which exceed the limits established by the FCC for this equipment. It is the responsibility of the user to obtain and use a shielded equipment interface cable with this device. If this equipment has more than one interface connector, do not leave cables connected to unused interfaces. Changes or modifications not expressly approved by the manufacturer could void the user's authority to operate the equipment.

Alle Rechte vorbehalten. Kein Teil dieser Publikation darf ohne schriftliche Genehmigung der SEIKO EPSON CORPORATION in irgendeiner Form reproduziert oder in einem System gespeichert werden, das zur Wiedergabe geeignet ist. Es darf ohne vorherige schriftliche Genehmigung von SEIKO EPSON CORPORATION weder in irgend einer Form übertragen, noch elektronisch oder mechanisch bearbeitet oder photokopiert bzw.

aufgenommen werden. Es wird keine patentrechtliche Verantwortung für die Informationen in diesem Handbuch übernommen. Weiterhin wird keine Verantwortung für Folgeschäden übernommen, die sich aus der Benutzung dieser Publikation ergeben können.

Weder SEIKO EPSON CORPORATION noch seine angeschlossenen Organisationen haften gegenüber dem Käufer oder dritten Parteien für Beschädigungen, Verlust oder Kosten. Es wird auch keine Haftung für Folgekosten übernommen, die dem Käufer oder dritten Parteien als Ergebnis von Unfällen, Falschbedienung, dem Mißbrauch mit diesem Gerät oder nicht autorisierten Modifikationen, Reparaturen oder Abänderungen an diesem Produkt entstehen. Das gilt auch für die Nichtbeachtung der genauen Anweisungen (außer U.S.) der Bedienungs- und Wartungsanweisungen der SEIKO EPSON CORPORATION.

SEIKO EPSON CORPORATION haftet nicht für Schäden oder Probleme, die durch die Benutzung von Zubehör- oder Verbrauchsprodukten entstanden sind, die keine Original EPSON-Produkte sind oder die nicht von der SEIKO EPSON CORPORATION als zugelassene EPSON-Produkte gekennzeichnet sind.

EPSON ist ein eingetragenes Warenzeichen und PowerLite ist ein Warenzeichen der SEIKO EPSON CORPORATION.

**Allgemeiner Hinweis:** Die folgenden Warenzeichen und eingetragenen Warenzeichen sind Eigentum ihrer entsprechenden Besitzer und dienen in dieser Publikation nur zur Beschreibung.

- EPSON / Seiko Epson Corp.
- Macintosh, Powerbook / Apple Computer Corp.
- IBM / International Business Machines, Inc.
- Windows / Microsoft Corp.
- 2001 Sage Inc. Alle Rechte vorbehalten. DCDi ist ein geschütztes Warenzeichen von der Faroudja-Geschäftsabteilung der Sage Inc.

Weitere Produktnamen, die hier nur zur Beschreibung benutzt werden, sind Warenzeichen ihrer betreffenden Firmen. EPSON weist jegliche Rechte an diesen Marken von sich.

**G**

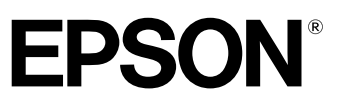

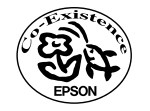

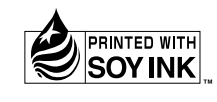

Printed in Japan 402172100 (9002560) 02.02-.2A(C05)

Auf 100% Recyclingpapier gedruckt.